# **CAN-Logger** 系列 使用手冊

#### 版本 1.0.2,2016年8月

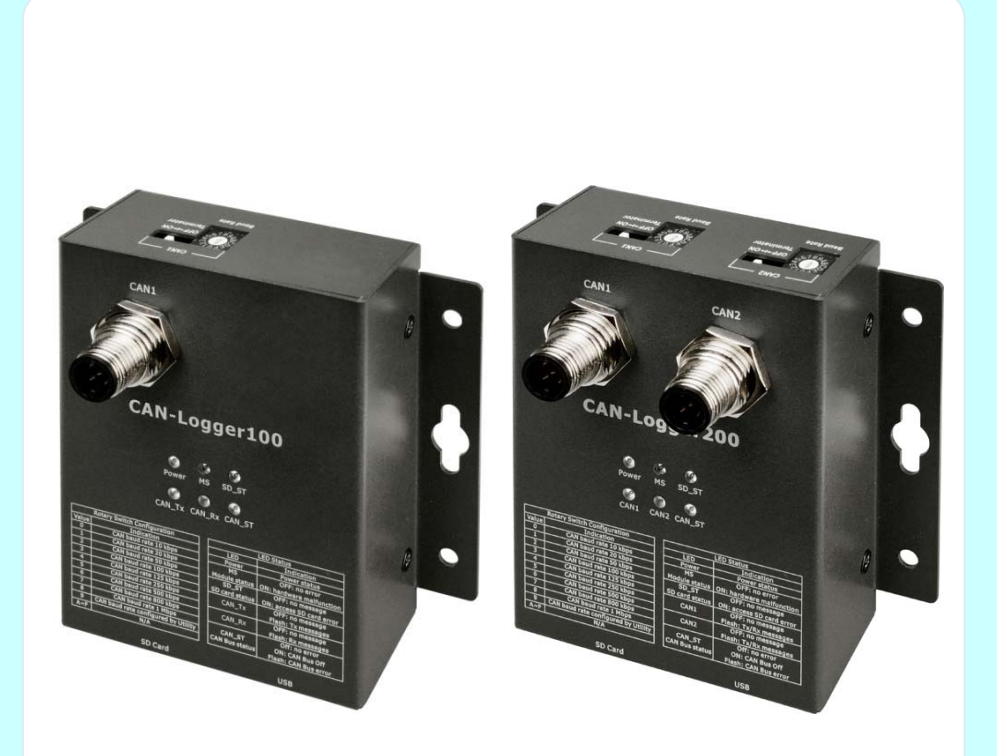

#### 產品技術服務與使用資訊

CAN‐ Logger100 / CAN‐Logger200

CAN-Logger 系列 CAN 總線數據記錄設備使用者手冊 (版本 1.0.2) Page: 1

泓格科技股份有限公司 (ICP DAS) 所生產的產品,均保證原始購買者對於有瑕疵之材 料,於交貨日起保有為期一年的保固。

#### **免責聲明**

泓格科技股份有限公司對於因為應用本產品所造成的損害並不負任何法律上的責 任。本公司保留有任何時間未經通知即可變更與修改本文件內容之權利。本文所含 資訊如有變更,恕不予另行通知。本公司盡可能地提供正確與可靠的資訊,但不保 證此資訊的使用或其他團體在違反專利或權利下使用。此處包涵的技術或編輯錯 誤、遺漏,概不負其法律責任。

#### **版權所有**

版權所有 2015 泓格科技股份有限公司保留所有權利。

#### **商標識別**

本文件提到的所有公司商標、商標名稱及產品名稱分別屬於該商標或名稱的擁有者 所有。

#### **技術服務**

如有任何問題,請與本公司客服聯絡,我們將盡速為您服務。

Email 信箱 : [service@icpdas.com](mailto:service@icpdas.com)

CAN-Logger 系列 CAN 總線數據記錄設備使用者手冊 (版本 1.0.2) Page: 2

## **Table of Contents**

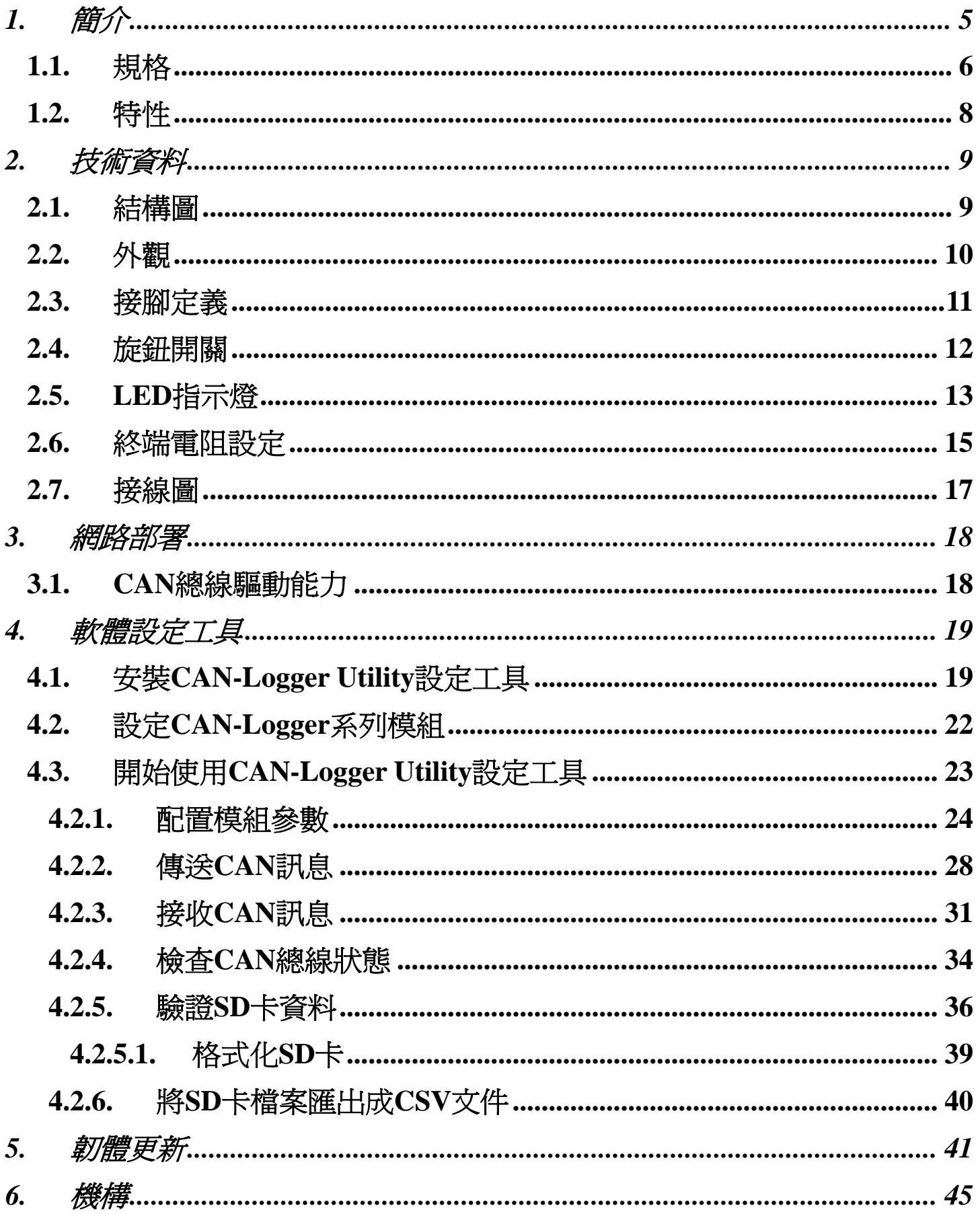

CAN-Logger 系列 CAN 總線數據記錄設備使用者手冊 (版本 1.0.2)

Page: 3

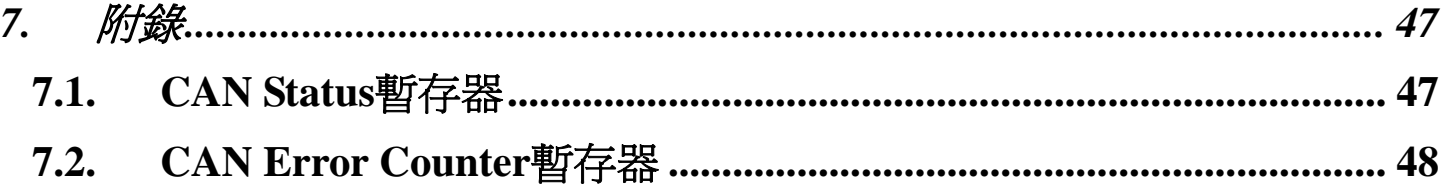

CAN-Logger 系列 CAN 總線數據記錄設備使用者手冊 (版本 1.0.2) Page: 4

# <span id="page-4-0"></span>**1.** 簡介

CAN-Logger 系列產品 (CAN-Logger100 / CAN-Logger200) 是具有高性能且智能的 CAN 總線數據記錄設備。可以區分成一個 CAN 埠及兩個 CAN 埠的產品,且可以幫助使 用者達到簡易及快速的蒐集及處理 CAN 總線網絡上的所有資訊。CAN-Logger 所使用的 強力的中央處理單元提供所有的 CAN 訊息準確的時間戳記, 且所有 CAN 訊息將會存放 至 SDHC 系列的儲存介面上,可以讓使用者可以分析、診斷儲存介面上所存放的 CAN 總 線所有訊息。為了要增強 CAN-Logger 系列產品的便攜性,該系列的模組可以經由 USB 接口或者透過 CAN 總線介面上的 M12 接口來連接供電。此外, CAN-Logger 系列產品 USB 端支援 USB 2.0 High Speed 規格,使用標準 USB HID 類別的驅動程式,相容於大 多數的 Windows 的作業系統。

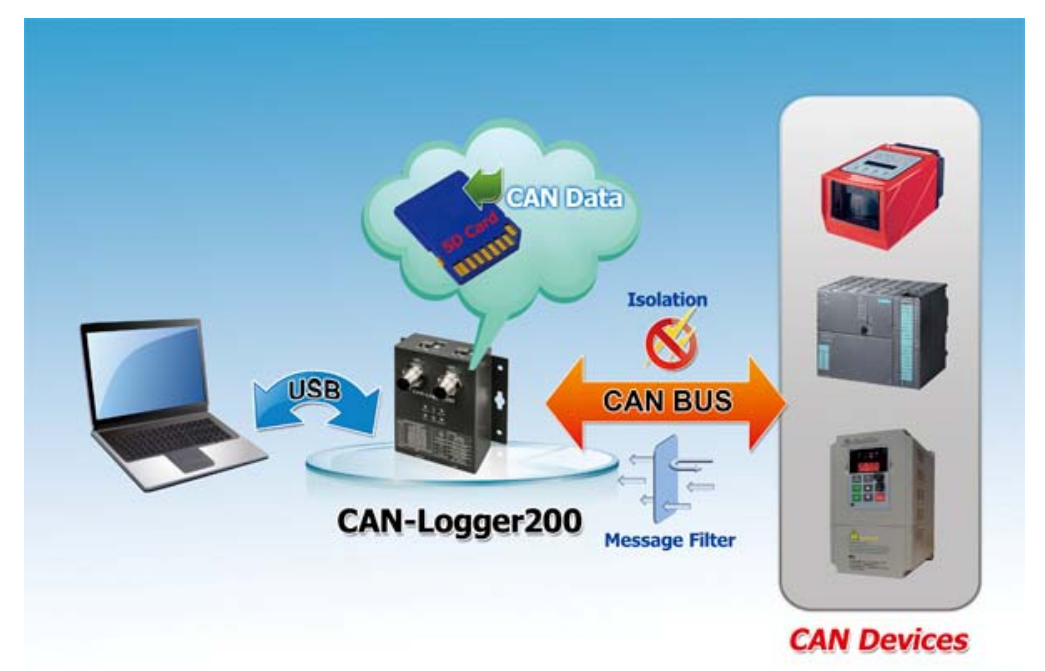

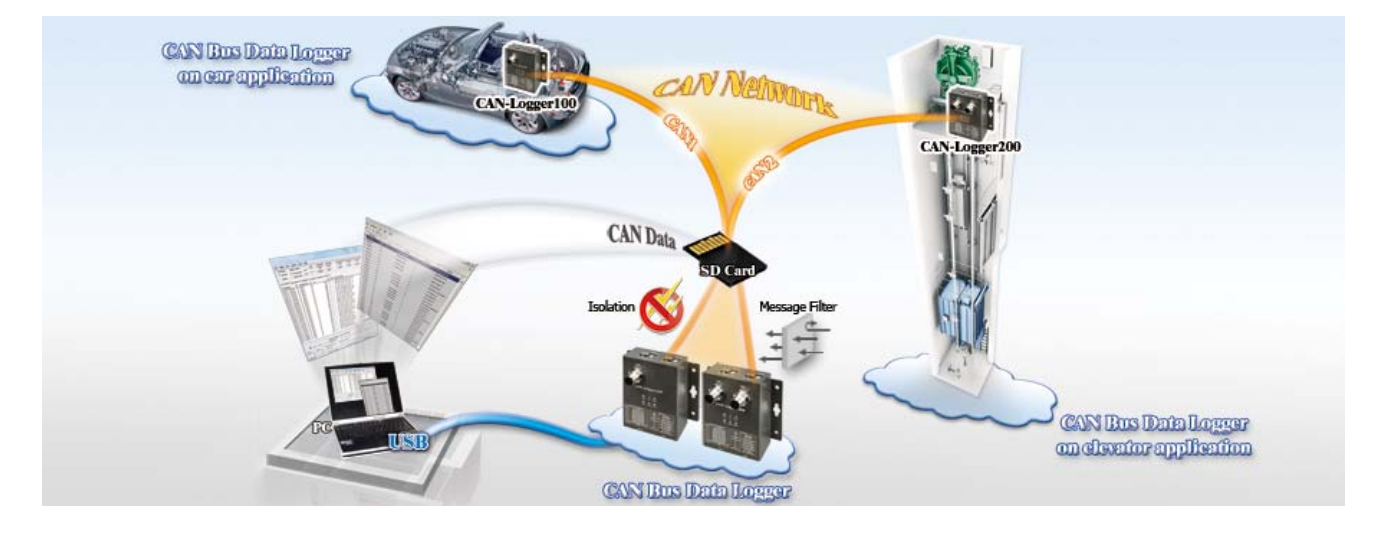

CAN-Logger 系列 CAN 總線數據記錄設備使用者手冊 (版本 1.0.2) Page: 5

<span id="page-5-0"></span>**<sup>1.1.</sup>** 規格

| 模組名稱                                                  | <b>CAN-Logger100</b>                                                                | <b>CAN-Logger200</b>                                                                |  |  |
|-------------------------------------------------------|-------------------------------------------------------------------------------------|-------------------------------------------------------------------------------------|--|--|
| CAN 介面                                                |                                                                                     |                                                                                     |  |  |
| 收發器                                                   | NXP TJA1042                                                                         |                                                                                     |  |  |
| 通道數                                                   | 1                                                                                   | 2                                                                                   |  |  |
| 接頭                                                    | 5針公座 M12 x 1<br>(Pin 1: F.G., Pin 2: +Vs, Pin 3: GND,<br>Pin 4: CAN H Pin 5: CAN L) | 5針公座 M12 x 2<br>(Pin 1: F.G., Pin 2: +Vs, Pin 3: GND,<br>Pin 4: CAN H Pin 5: CAN L) |  |  |
| ∥通訊速率(bps)                                            | 10 k, 20 k, 50 k, 100 k, 125 k, 250 k, 500 k, 800 k, 1 M (允許使用者自定義鮑率)               |                                                                                     |  |  |
| 終端電阻                                                  | 指撥開關設定 120Ω 終端電阻                                                                    |                                                                                     |  |  |
| 隔離                                                    | 3000 V DC-DC 隔離, 依 UL1577 規範 2500 Vrms 持續一分鐘 (光耦合)                                  |                                                                                     |  |  |
| 規範                                                    | ISO 11898-2, 支援 CAN 2.0A 與 CAN 2.0B                                                 |                                                                                     |  |  |
| CAN 訊息過濾功能                                            | Utility 工具設定                                                                        |                                                                                     |  |  |
| USB 介面                                                |                                                                                     |                                                                                     |  |  |
| 接頭                                                    | B-type $\triangle$ $\&$ x 1                                                         |                                                                                     |  |  |
| 規範                                                    | USB 2.0 High Speed                                                                  |                                                                                     |  |  |
| ∥FPS(每秒封包量)                                           | 發送: 最大 4000 筆/每秒, 接收: 最大 1000 筆/每秒                                                  |                                                                                     |  |  |
| 驅動程式                                                  | Windows 2K/XP/7/8                                                                   |                                                                                     |  |  |
| 數據儲存能力                                                |                                                                                     |                                                                                     |  |  |
| 儲存媒介                                                  | SDHC 閃存記憶體 - 支援 4~32 GB 容量 (建議使用 Class 10 記憶卡)                                      |                                                                                     |  |  |
| 記錄格式                                                  | 二進制編碼方式                                                                             |                                                                                     |  |  |
| 時間戳記精度                                                | 10 <sub>us</sub>                                                                    |                                                                                     |  |  |
| 設定方式                                                  | CAN-Logger 設定工具                                                                     |                                                                                     |  |  |
| 觸發方式                                                  | 連續儲存方式                                                                              |                                                                                     |  |  |
| 資料儲存                                                  | 接收: 最大 15000 筆/每秒                                                                   |                                                                                     |  |  |
| 指示燈                                                   |                                                                                     |                                                                                     |  |  |
| 圆形 LED                                                | Power, MS, SD, CAN1, CAN2,<br>CAN_ST LEDs                                           | Power, MS, SD, CAN Rx, CAN Tx,<br>CAN_ST LEDs                                       |  |  |
| 電源                                                    |                                                                                     |                                                                                     |  |  |
| 輸入範圍                                                  | USB介面供電或 CAN Bus電源供電 (+10~+30 Vpc)                                                  |                                                                                     |  |  |
| 保護                                                    | 電源反接保護、過電壓保護、電壓過低保護                                                                 |                                                                                     |  |  |
| Page: 6<br>CAN-Logger 系列 CAN 總線數據記錄設備使用者手冊 (版本 1.0.2) |                                                                                     |                                                                                     |  |  |

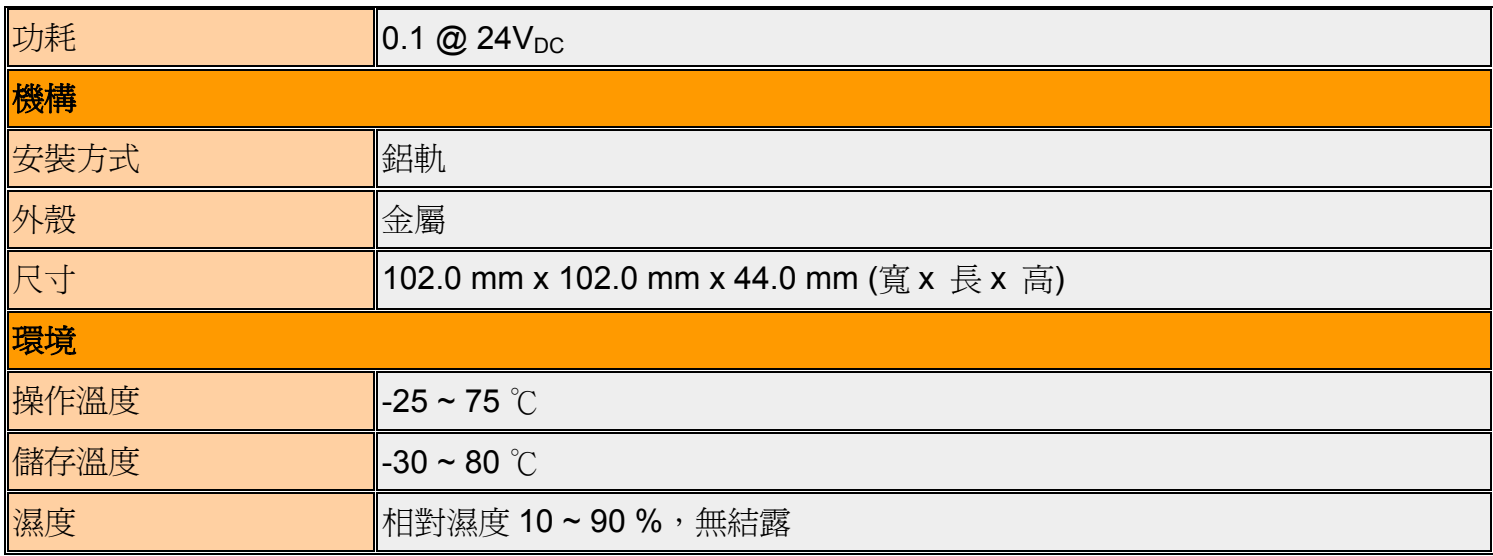

CAN-Logger 系列 CAN 總線數據記錄設備使用者手冊 (版本 1.0.2) Page: 7

### <span id="page-7-0"></span>**1.2.** 特性

- ¾ 完全相容ISO 11898-2的規範標準
- ¾ 提供軟體工具設定CAN訊息過濾器
- ▶ 每筆CAN總線訊息的時間戳記精度為10微秒
- **▶ 提供旋鈕開關調整CAN總線鮑率**
- ¾ 允許使用者使用非標準的CAN鮑率
- **▶ 相容於USB 2.0 High Speed**
- ¾ 支援4 ~ 32GB SDHC儲存介面
- ¾ 內建指撥開關,可調整120 Ω終端電阻
- ¾ 可以由USB端或CAN端供電
- ▶ CAN端提供2500 Vrms的光耦合隔離
- ¾ 內建實時時鐘
- ¾ 使用鋁軌安裝方式
- ▶ 提供軟體工具,可用來設定模組參數、傳送接收CAN訊息及診斷CAN Bus狀態

# <span id="page-8-0"></span>**2.** 技術資料

#### **2.1.** 結構圖

下圖為 CAN-Logger 系列產品的內部功能結構圖。

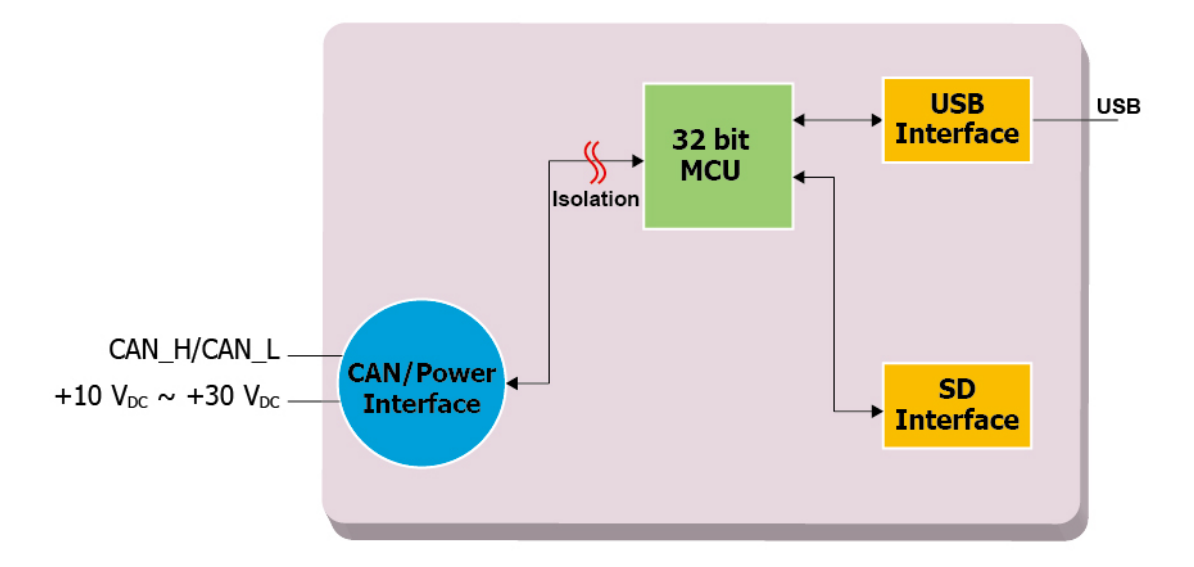

*Figure 2-1 Block Diagram of CAN-Logger100* 

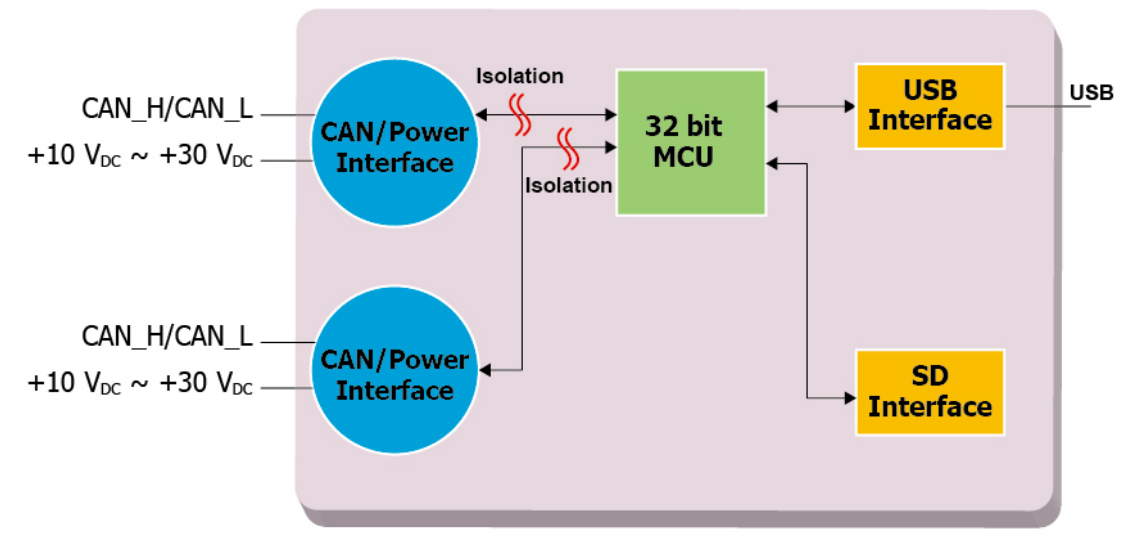

*Figure 2-2 Block Diagram of CAN-Logger200* 

CAN-Logger 系列 CAN 總線數據記錄設備使用者手冊 (版本 1.0.2) Page: 9

<span id="page-9-0"></span>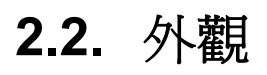

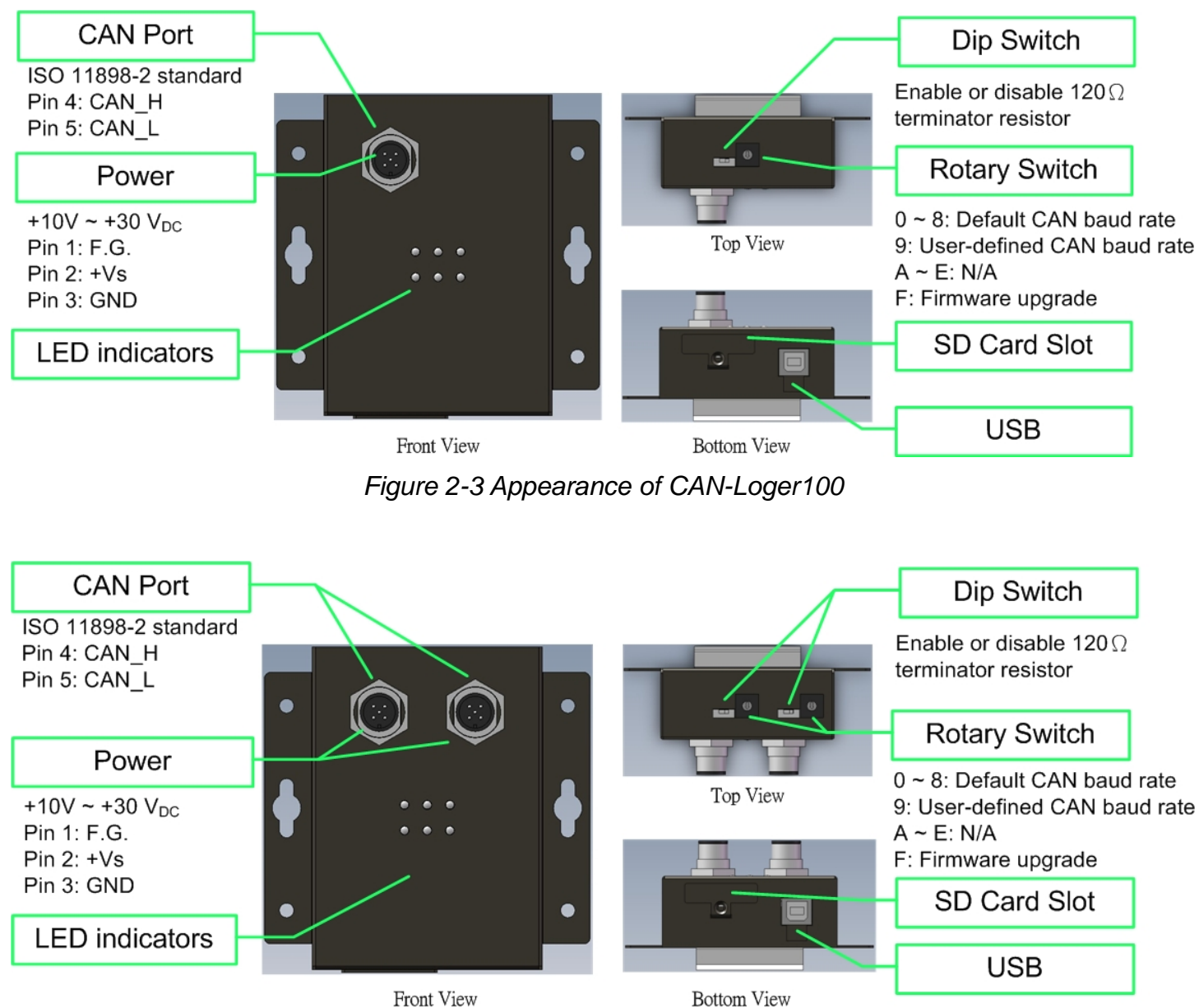

*Figure 2-4 Appearance of CAN-Logger200* 

CAN-Logger 系列 CAN 總線數據記錄設備使用者手冊 (版本 1.0.2) Page: 10

#### <span id="page-10-0"></span>**2.3.** 接腳定義

下表為 CAN-Logger 系列產品的 5 針公座 M12 接頭的接腳定義。

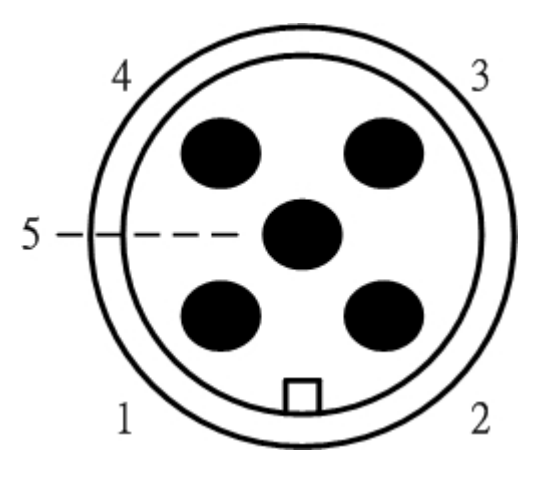

Table 2-1 Pin Assignment

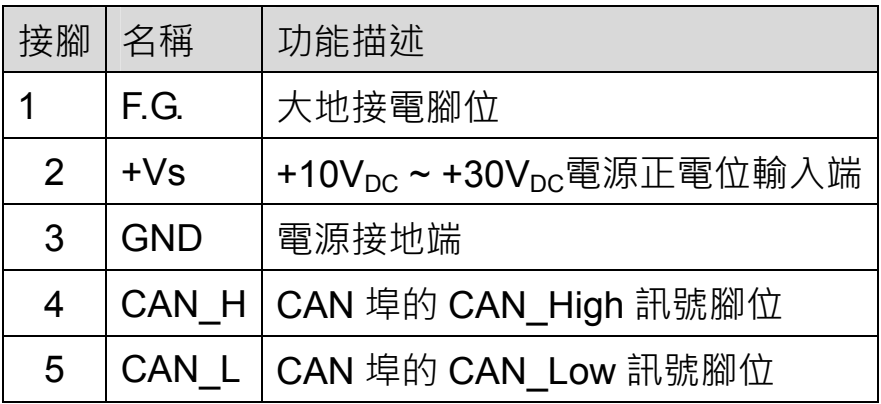

電子電路設備容易受到不同程度的靜電放電(ESD, Electro-Static Discharge)現象所 干擾,在大陸性氣候區會變得更糟。F.G.腳位提供了一個進行防靜電的接地路徑。因此, 正確地連接 F.G.可以增強的 ESD 保護能力,並提高了模組的可靠性。

Power F.G.的接線並不是必要的,根據實際應用中,用戶可以修改佈線的配置。

### <span id="page-11-0"></span>**2.4.** 旋鈕開關

當用戶想更新 CAN-Logger 系列模組的韌體或者設置 CAN 鮑率功能時,可以使用位於 模組上側的旋轉開關來實現這一目的。

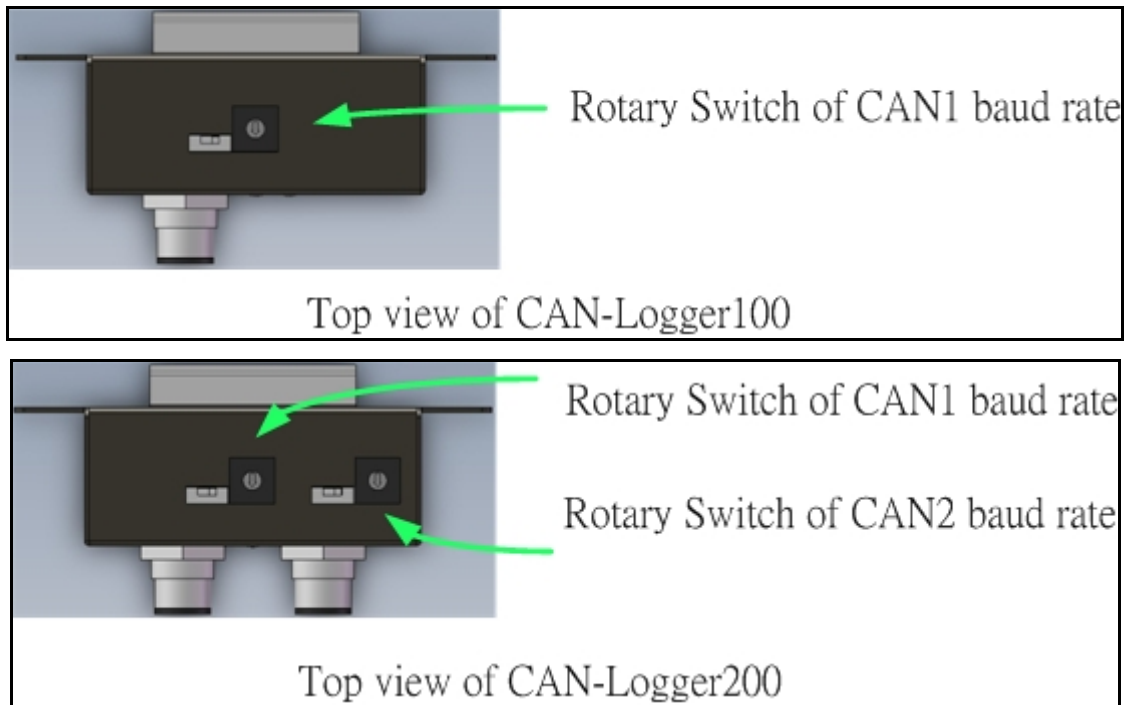

*Figure 2-5 Location of CAN-Logger100/CAN-Logger200 Rotary Switch* 

此旋鈕開關共分成16段,功能如下表所述。

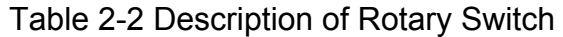

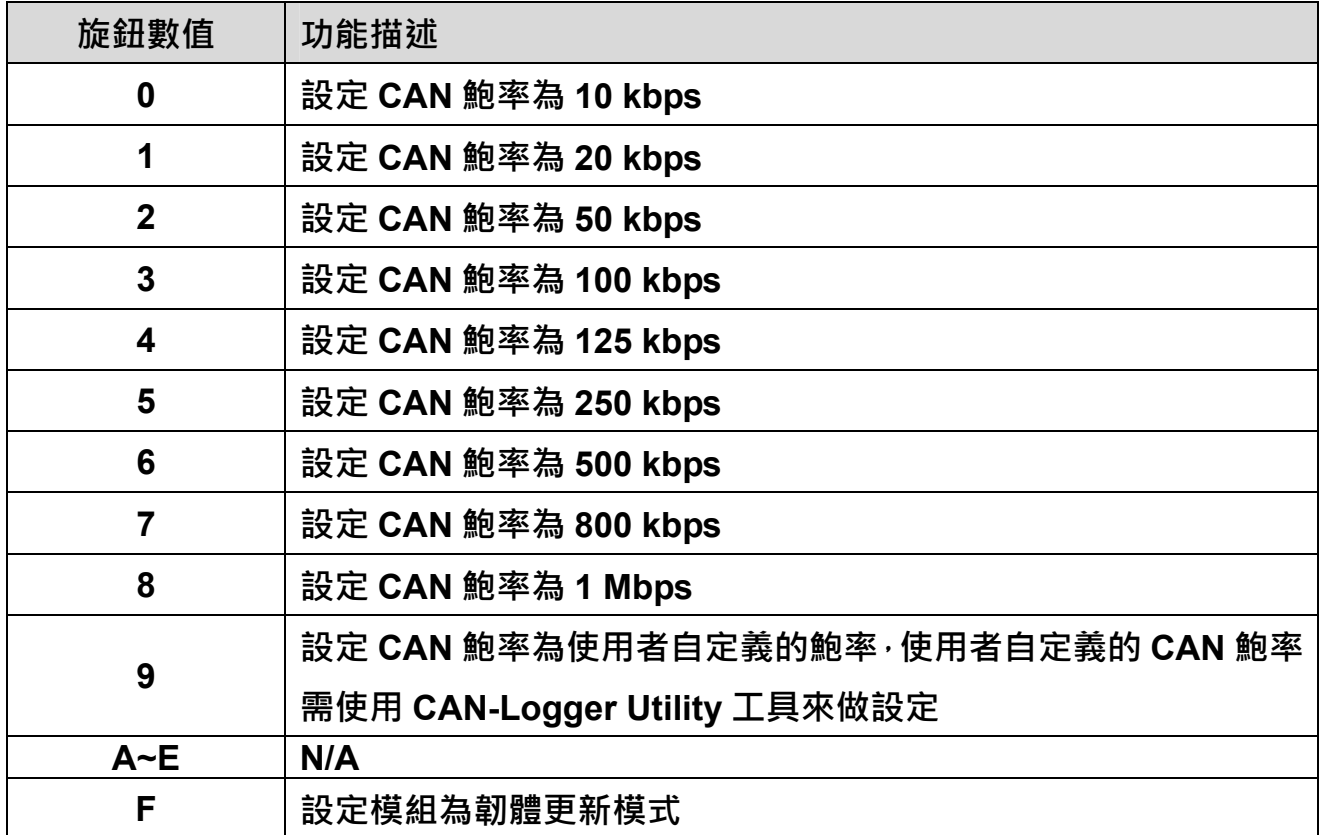

CAN-Logger 系列 CAN 總線數據記錄設備使用者手冊 (版本 1.0.2) Page: 12

#### <span id="page-12-0"></span>**2.5. LED** 指示燈

CAN-Logger 系列模組共有 6 個 LED 指示燈。一個電源指示燈、一個硬體狀態指示燈、 一個 SD 卡狀態指示燈和三個 CAN 總線指示燈。LED 的分配和描述如下所示。

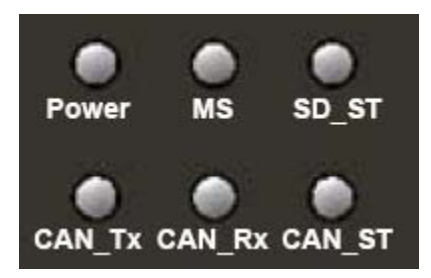

*Figure 2-6 LED Assignment of CAN-Logger100* 

| Power | MS | SD_ST       |
|-------|----|-------------|
| CAN1  |    | CAN2 CAN_ST |

*Figure 2-7 LED Assignment of CAN-Logger200* 

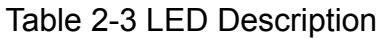

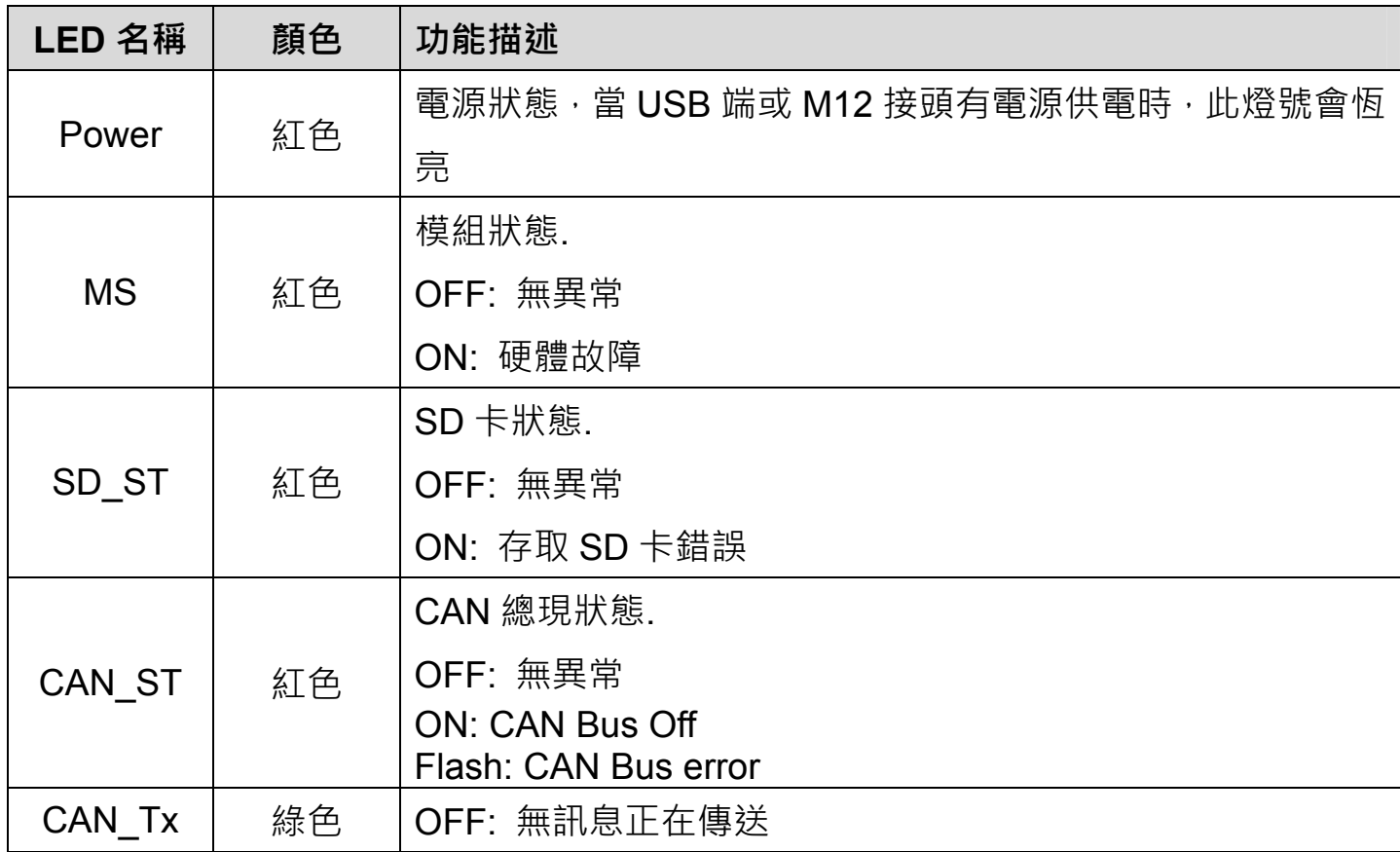

CAN-Logger 系列 CAN 總線數據記錄設備使用者手冊 (版本 1.0.2) Page: 13

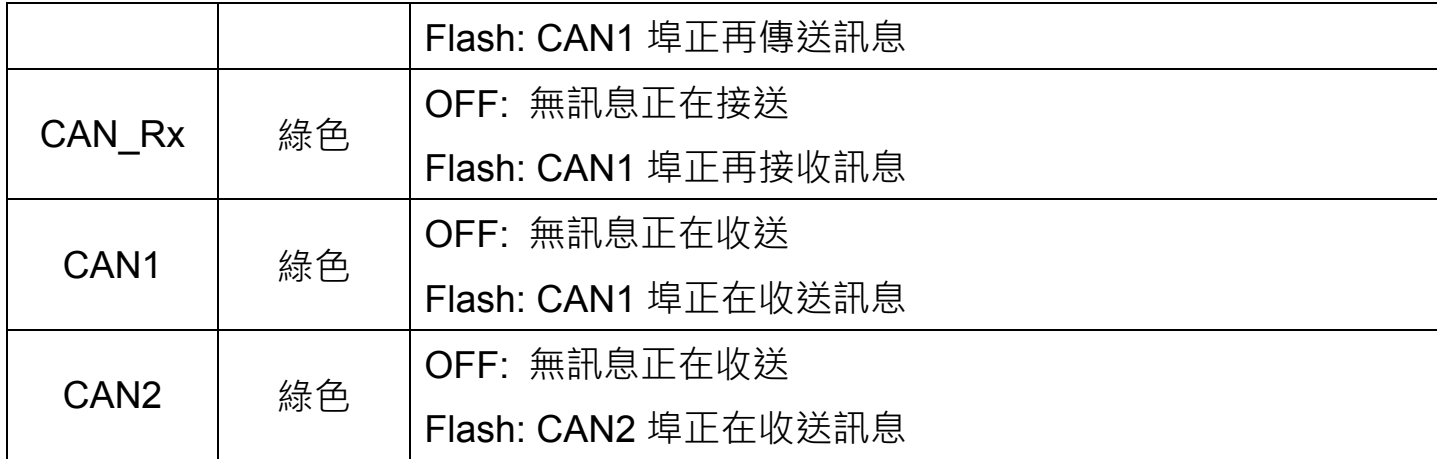

#### **備註:**

在韌體更新模式下:

#### **CAN-Logger100 模組:**

模組 6 個 LED 指示燈會依 "Power", "MS", "SD\_ST", "CAN\_ST", "CAN\_Rx", "CAN\_Tx" 的順序以順時針方向閃爍。

#### **CAN-Logger200 模組:**

模組 6 個 LED 指示燈會依"Power", "MS", "SD\_ST", "CAN\_ST", "CAN2", "CAN1" 的順序 以順時針方向閃爍。

CAN-Logger 系列 CAN 總線數據記錄設備使用者手冊 (版本 1.0.2) Page: 14

### <span id="page-14-0"></span>**2.6.** 終端電阻設定

為了盡量減少 CAN 總線上的反射效果,CAN 總線具有在兩端使用兩個終端電阻將總 線終止。根據 ISO11898-2 規範,每一個終端電阻為 120Ω (或 108Ω~132Ω之間)。總 線拓撲結構和這些終端電阳的位置,如下圖所示。

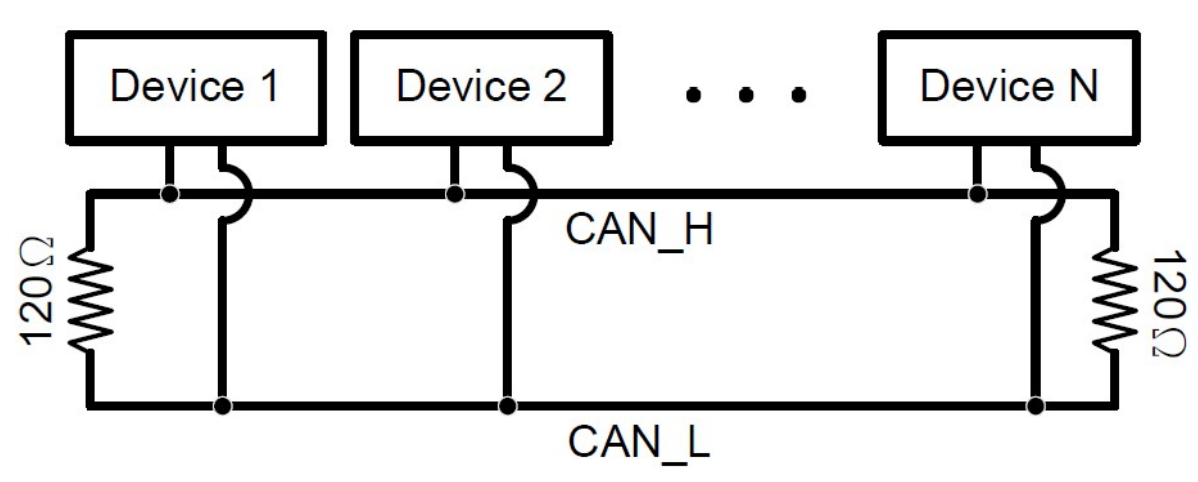

*Figure 2.8 CAN Bus network topology* 

CAN-Logger 系列模組包括一個內建的 120Ω終端電阻,使用者可以決定是否啟用。 終端電阻的指撥開關位於的模組的上方,如下圖所示。

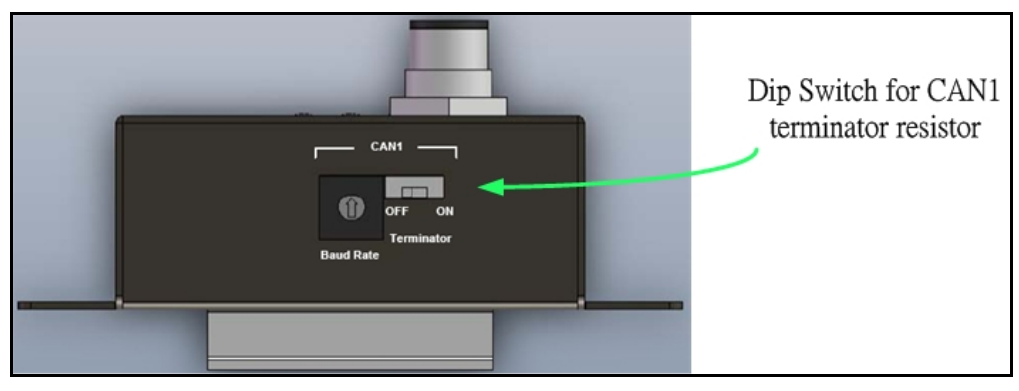

*Figure 2-9 Location of Terminator Resistor DIP Switch of CAN-Logger100* 

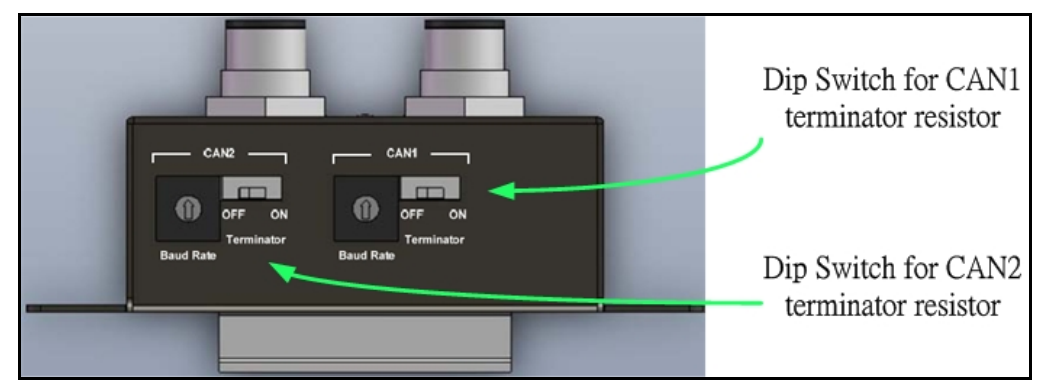

*Figure 2-10 Location of Terminator Resistor DIP Switch of CAN-Logger200* 

CAN-Logger 系列 CAN 總線數據記錄設備使用者手冊 (版本 1.0.2) Page: 15

下圖為終端電阻指撥開關啟用及停用的位置圖,預設為啟用狀態。

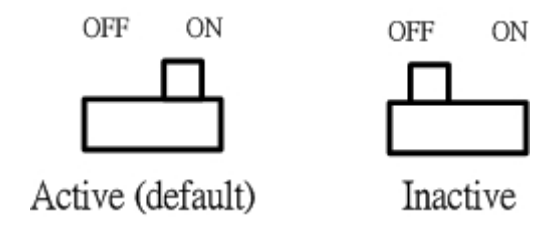

*Figure 2-11 Adjustment of Terminal Resistance* 

·般來說,如果您的應用程序如下,我們建議您啟用終端電阻。

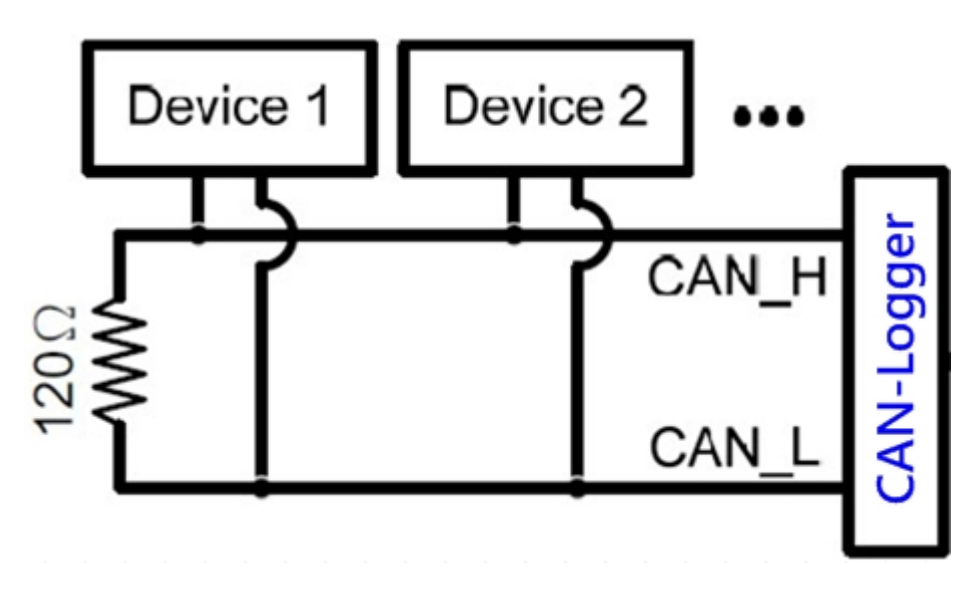

*Figure 2-12 Application 1* 

如果您的應用程序如以下的架構,是沒有必要啟用終端電阻。

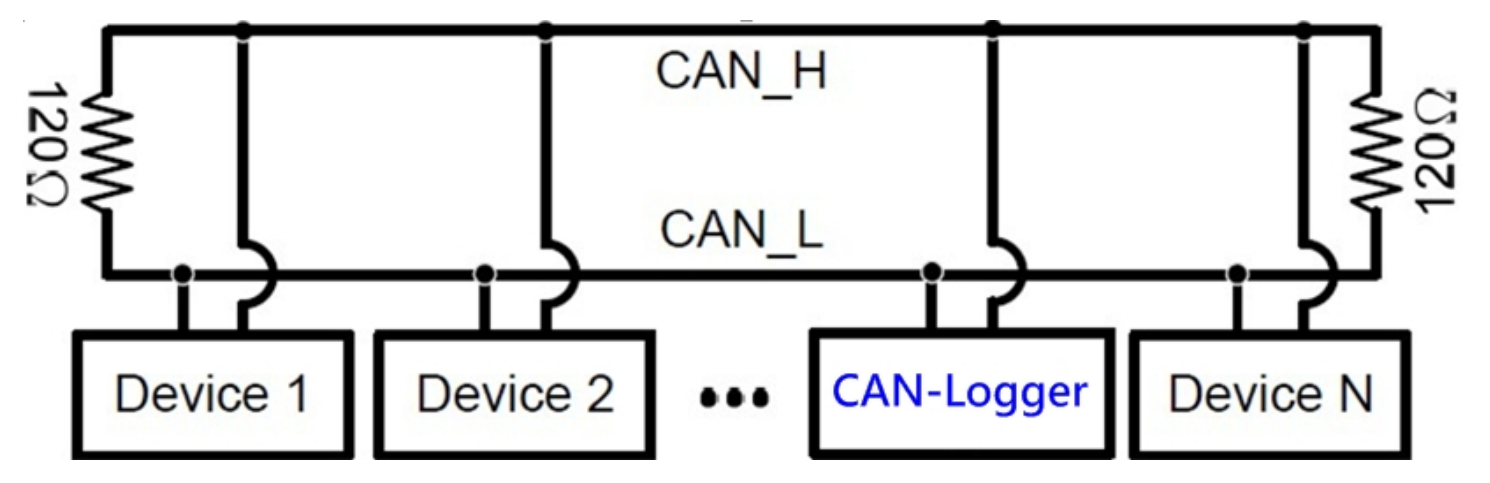

*Figure 2-13 Application 1*

CAN-Logger 系列 CAN 總線數據記錄設備使用者手冊 (版本 1.0.2) Page: 16

## <span id="page-16-0"></span>**2.7.** 接線圖

CAN-Logger 系列模組的接線圖如下圖所示。

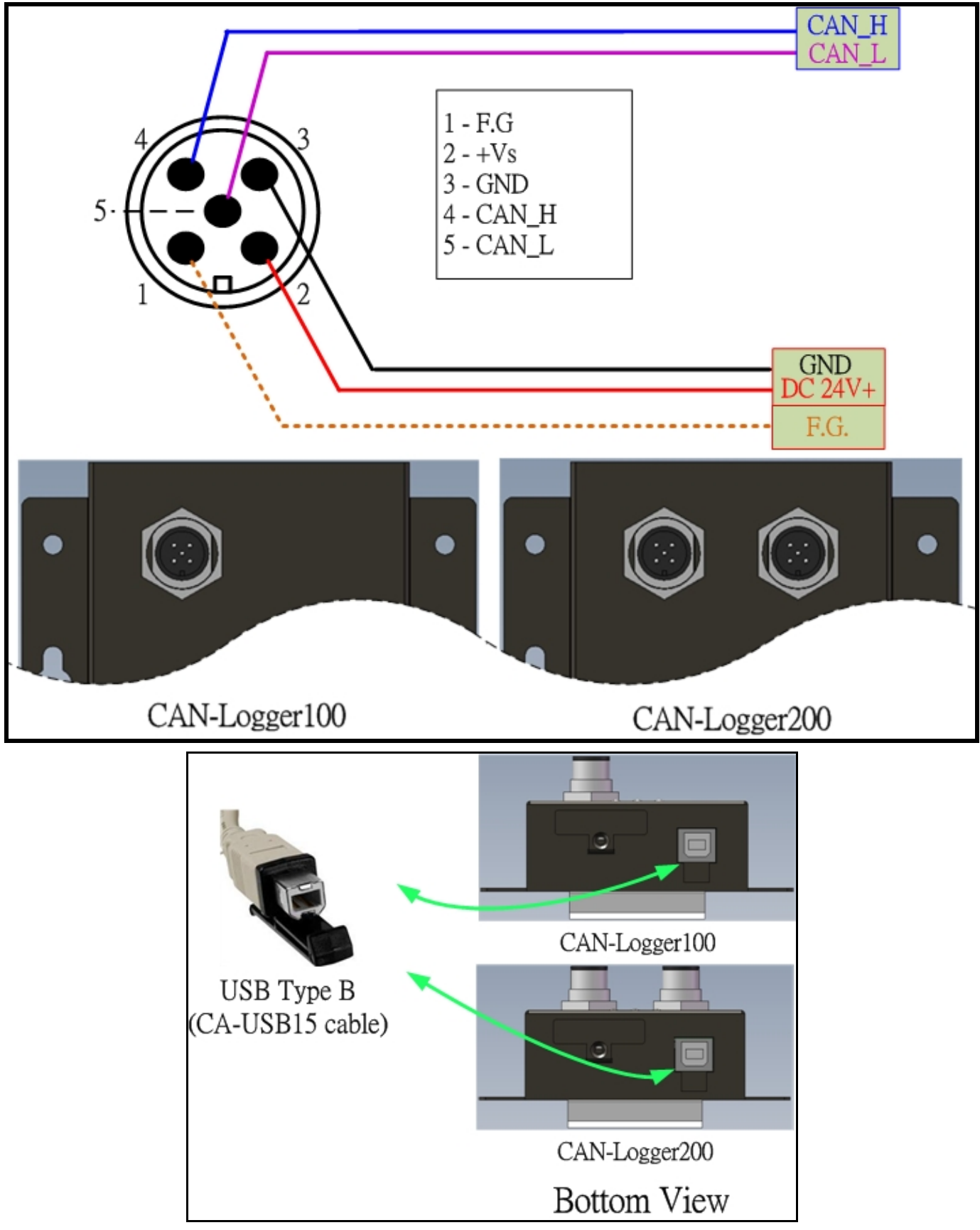

*Figure 2-42 Wire Connection for CAN-Logger series* 

CAN-Logger 系列 CAN 總線數據記錄設備使用者手冊 (版本 1.0.2) Page: 17

### <span id="page-17-0"></span>**3.** 網路部署

#### **3.1. CAN** 總線驅動能力

在介紹 CAN-Logger 系列模組的 CAN 總線驅動能力之前,必須先假定銅電纜的某些 特徵。DC 參數為 120Ω阻抗和毫秒/線延遲,直流參數如下面的表格所述。

| 導線截面[mm2]        | 阻值[Ω/km]  |
|------------------|-----------|
| $~10.25$ (AWG23) | $\leq 90$ |
| $~0.5$ (AWG20)   | < 50      |
| $~0.8$ (AWG18)   | < 33      |
| $~1.3$ (AWG16)   | ~< 20     |

Table 3-1 Recommended DC parameter for CAN Bus Line

如上所述的條件下,用戶可以參考下表來得知按照 ISO11898-2 規範,每個段中的最 大的節點數以及使用不同類型的導線時,最大數據段長度為何。

**在特定節點數量情況下的最大節段長度[m] 導線截面[mm2] 16 節點 <sup>32</sup> 節點 <sup>64</sup> 節點 <sup>100</sup> 節點**  $\sim$ 0.25 (AWG23)  $\vert$  < 220  $\vert$  < 200  $\vert$  < 170  $\vert$  < 150  $\sim$ 0.5 (AWG20)  $\vert$  < 390  $\vert$  < 360  $\vert$  < 310  $\vert$  < 270  $\sim$ 0.8 (AWG18)  $\vert$  < 590  $\vert$  < 550  $\vert$  < 470  $\vert$  < 410  $~1.3 \,(AWG16)$   $|~1.3 \,(AWG16)$   $|~1.3 \,(AWG16)$   $|~1.3 \,(AWG16)$   $|~1.3 \,(AWG16)$   $|~1.3 \,(AWG16)$   $|~1.3 \,(AWG16)$ 

Table 3-2 Driving Capability

CAN-Logger 系列 CAN 總線數據記錄設備使用者手冊 (版本 1.0.2) Page: 18

## <span id="page-18-0"></span>**4.** 軟體設定工具

當使用者需要使用到"使用者自義的 CAN 鮑率功能"、"CAN ID 訊息過濾功能"及"CAN 訊息診斷功能"時,就需要使用到 CAN-Logger Utility 設定工具。

#### **4.1.** 安裝 **CAN-Logger Utility** 設定工具

步驟 1:取得 CAN-Logger Utility 工具

軟體路徑如下:

Fieldbus\_CD:\CAN\CAN-Logger\Software\Utility

[http://www.icpdas.com/root/product/solutions/industrial\\_communication/fieldbus/ca](http://www.icpdas.com/root/product/solutions/industrial_communication/fieldbus/can_bus/specific_device/can-logger.html) [n\\_bus/specific\\_device/can-logger.html](http://www.icpdas.com/root/product/solutions/industrial_communication/fieldbus/can_bus/specific_device/can-logger.html)

步驟 2: 安裝.NET Framework 4 元件

CAN-Logger Utility 工具需要使用到.NET Framework 4 元件。在執行"Setup.exe"檔案 後,如果你的電腦沒有安裝此元件的話,設定程式將會出現一提示畫面要使用者安裝 此元件。

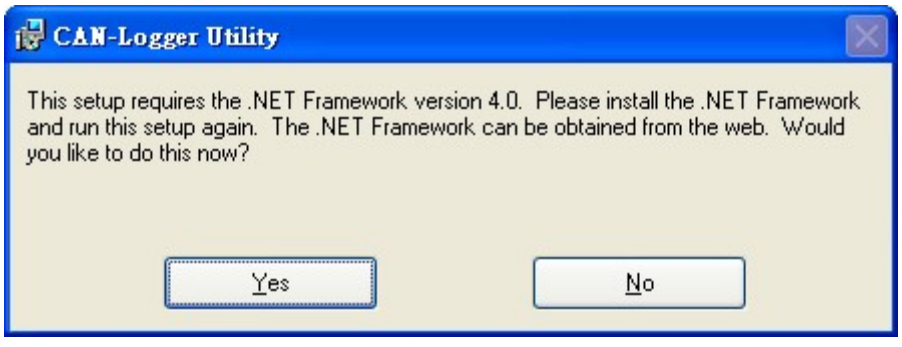

CAN-Logger 系列 CAN 總線數據記錄設備使用者手冊 (版本 1.0.2) Page: 19

#### 步驟 3: 安裝設定工具

在安裝完.Net Framework 4 元件後軟體將會繼續安裝設定工具。

1. 點擊"Next"按鈕,執行下一步動作。

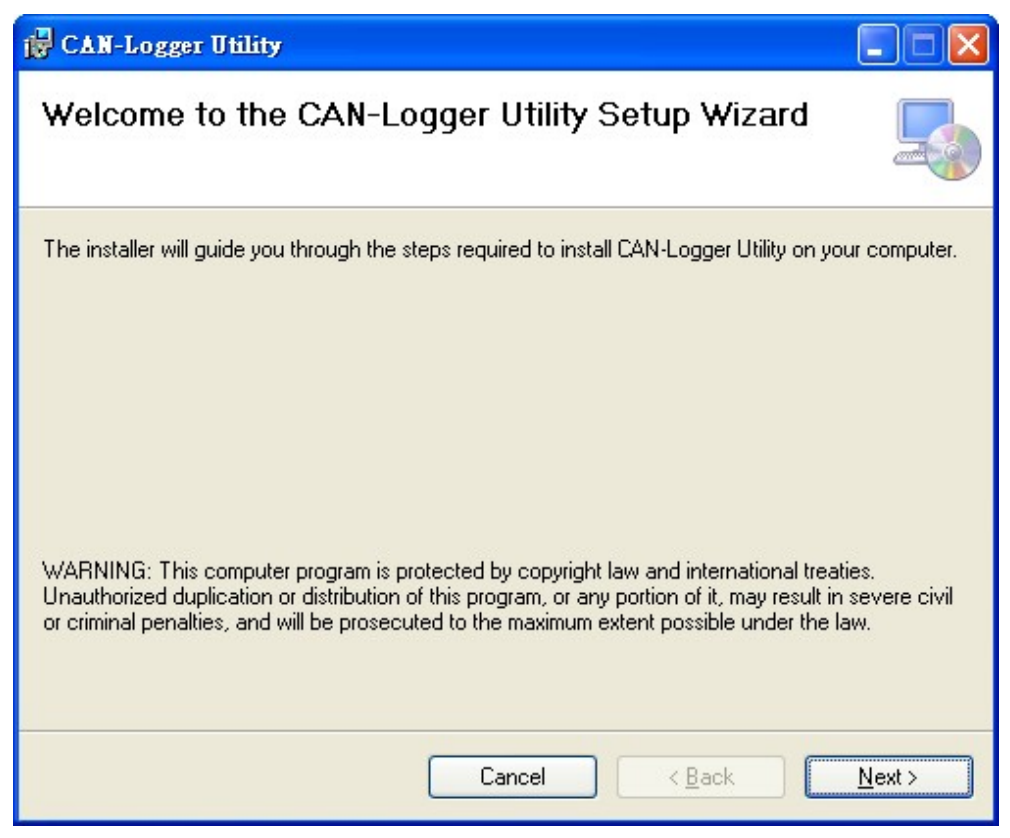

2. 選擇 CAN-Logger Utility 安裝路徑,並點擊"Next 按鈕,執行下一步動作。

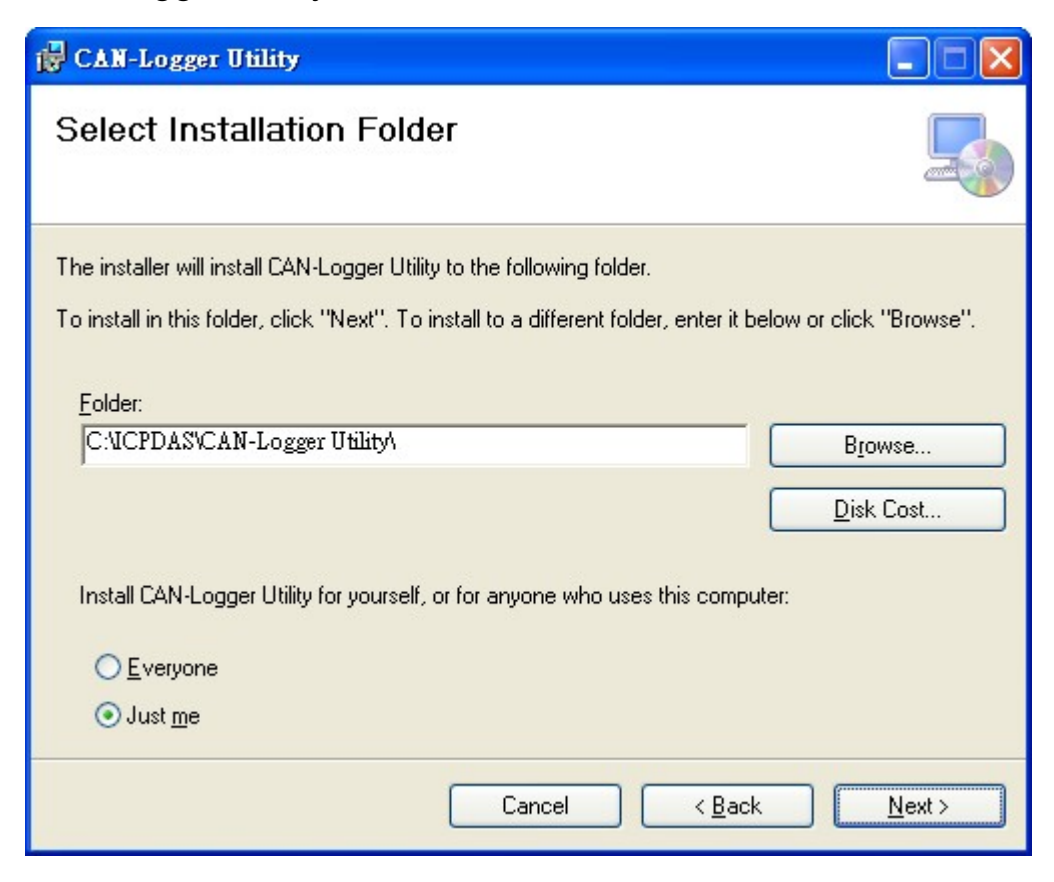

CAN-Logger 系列 CAN 總線數據記錄設備使用者手冊 (版本 1.0.2) Page: 20

3. 確認安裝。點擊"Next"按鈕,開始安裝。

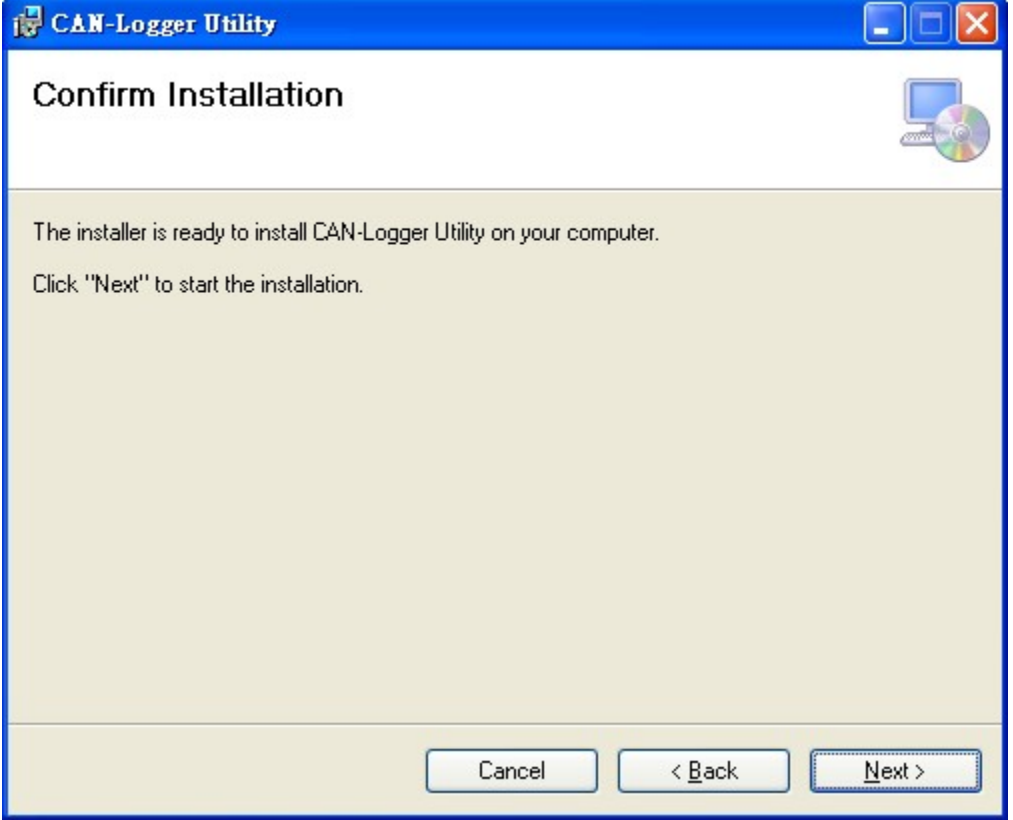

4. 安裝完成。點擊"Close"按鈕退出。

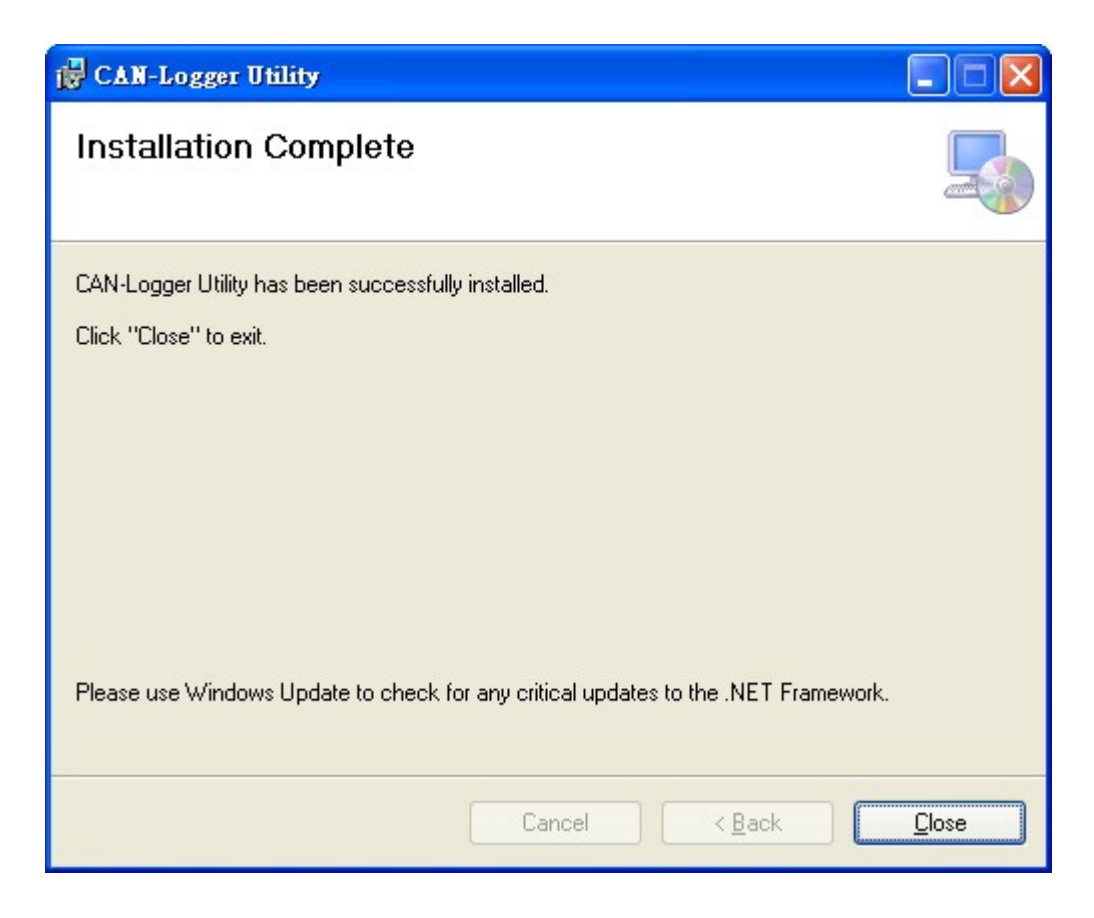

CAN-Logger 系列 CAN 總線數據記錄設備使用者手冊 (版本 1.0.2) Page: 21

#### <span id="page-21-0"></span>**4.2.** 設定 **CAN-Logger** 系列模組

安裝完 I-2533CS Utility 工具後,請按照以下步驟設置 Utility 工具和 CAN-Logger 系 列模組之間的通信。

步驟 1: 在產品盒內可以找到 CA-USB15 纜線, 使用此覽線來連接模組與 PC 端的 USB 埠。

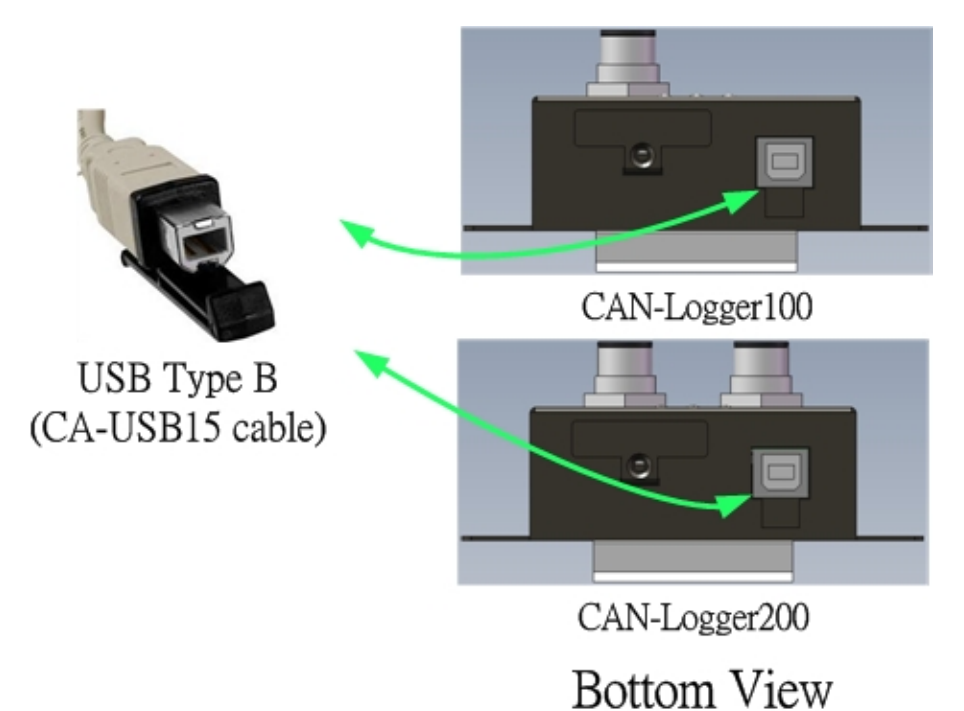

Figure 4-1 Wire connection of the USB

步驟 2: 執行 CAN-Logger Utility 工具程式。

### <span id="page-22-0"></span>**4.3.** 開始使用 **CAN-Logger Utility** 設定工具

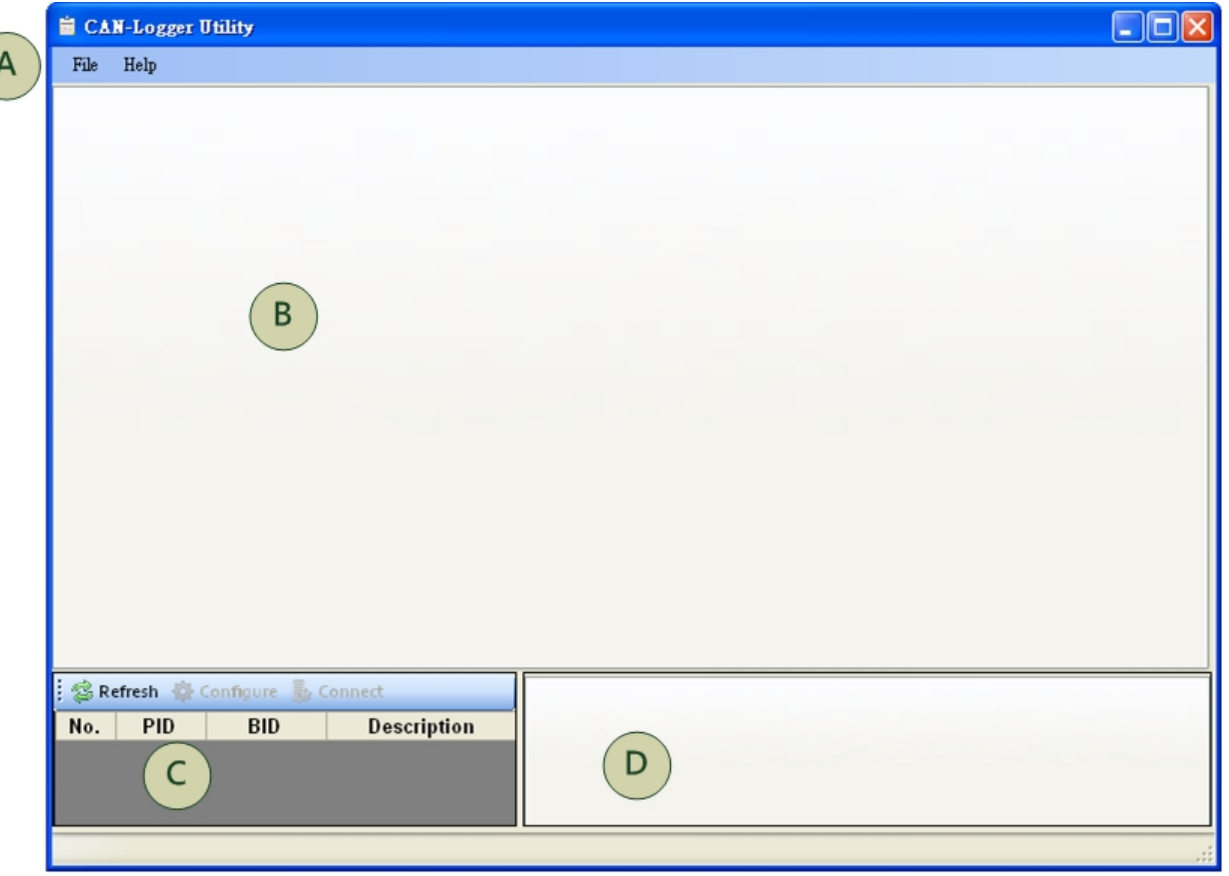

Figure 4-2 Main frame of the CAN-Logger Utility tool

- A 選單工具列。經由"File"項目中的"Offline"及"Online"選項,使用者可以切換 Utility 與模 組間的通訊模式;經由"Help"項目,可以得知設定工具目前的版本資訊。"Online"模式 可讓使用者傳送/接收 CAN 總線訊息及監視 CAN 總線的狀態。"Offline"模式可以讓使 用者讀取並將 SD 卡上的資訊顯示至設定工具畫面上。
- B 傳送/接收訊息框。當使用 Utility "Online"模式時, 在與模組建立連線後, 此訊息框會 被區分成兩個部分,上方為接收訊息框,用來顯示模組偵測到的傳送、接收及異常訊 息;下方為傳送訊息框,用來傳送訊息至模組所連結的 CAN 總線上。當使用"Offline" 模式時,藉由 SD 卡讀卡機,使用者可以讀取模組 SD 卡上所儲存的資料至此訊息框 上。
- C 搜尋到的模組訊息框。此訊息框會列出所有搜尋到的模組,在此訊息框中,使用者可 以重新搜尋新加入的模組、配置所選擇的模組參數以及與所選擇的模組連線。
- D CAN 總線狀態訊息框。在與模組建立連線後,使用者可以在此訊息框上監視模組 CAN 總線的狀態。

CAN-Logger 系列 CAN 總線數據記錄設備使用者手冊 (版本 1.0.2) Page: 23

#### <span id="page-23-0"></span>**4.2.1.** 配置模組參數

當執行設定工具時,設定工具會搜尋所有可用的 CAN-Logger 模組,並將搜循到的模 組條列至主書面左下方的搜尋模組訊息框上,當有新的模組連接至 PC 時,使用者可以透 過"Refresh"按鈕來重新搜尋新加入的模組。

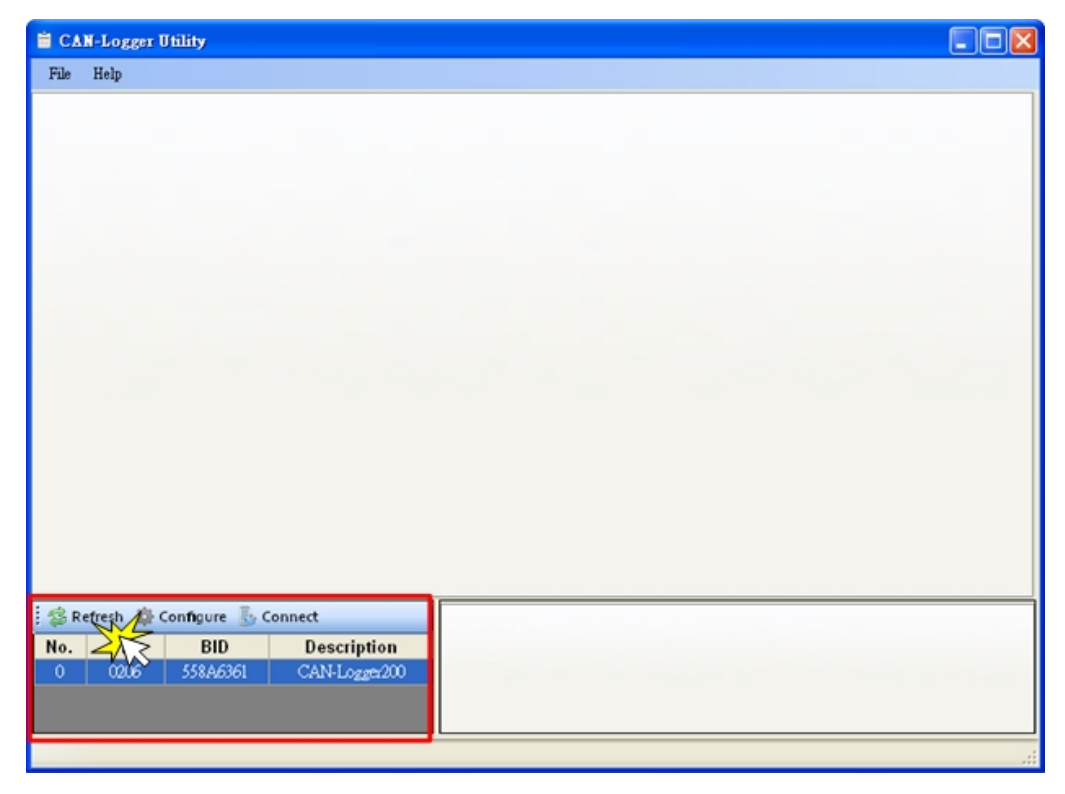

經由 CAN-Logger Utility 設定工具,使用者可以模組的 CAN 埠運作方式及訊息過濾 功能。請參考下列步驟來配置模組參數。

步驟 1: 選擇所需配置的 CAN-Logger 模組, 並按下"Configure"按鈕,開始配置模組。

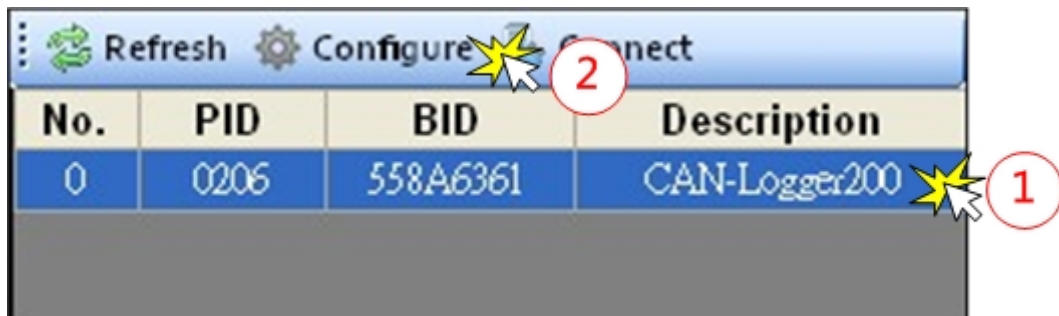

CAN-Logger 系列 CAN 總線數據記錄設備使用者手冊 (版本 1.0.2) Page: 24

然後會跳出一 "Device Configuration" 視窗.

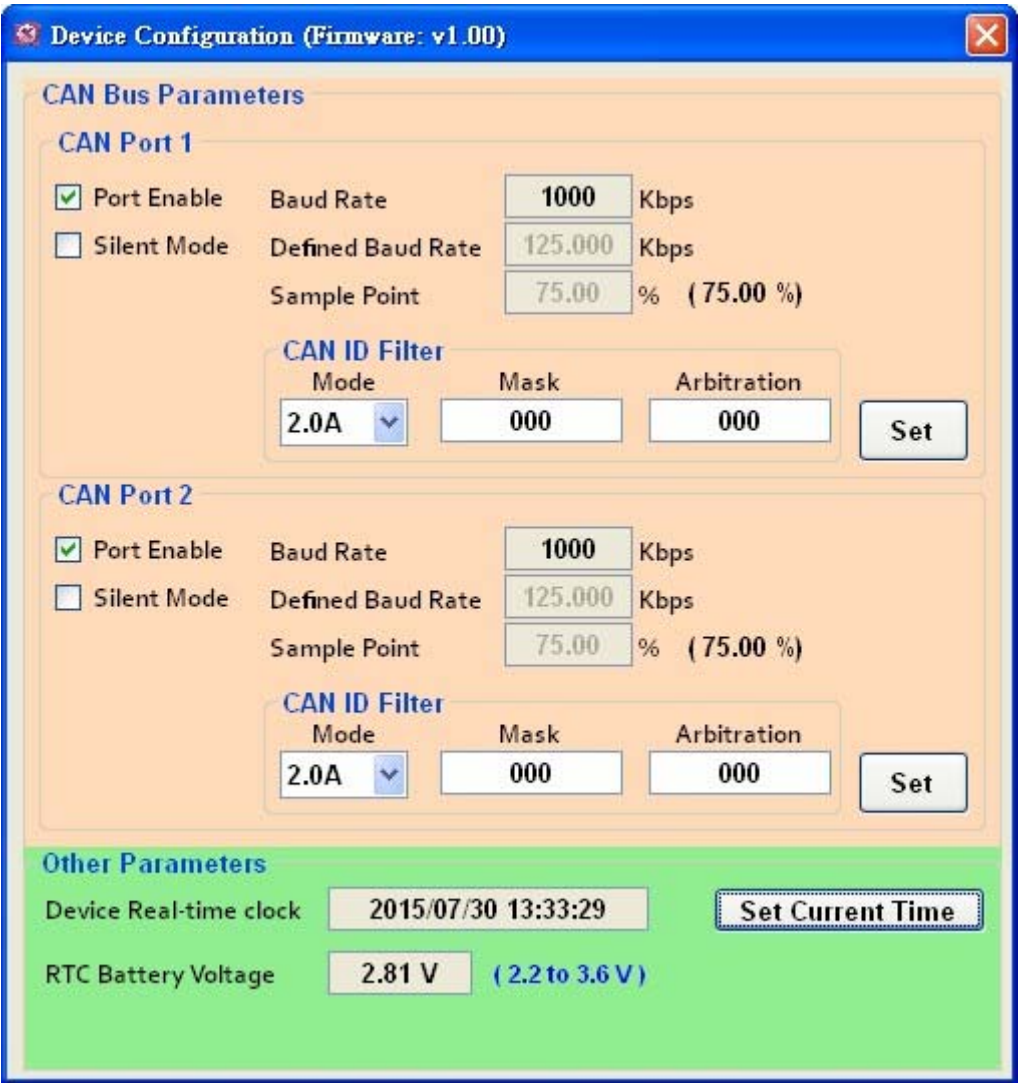

步驟 2: 在"Device Configuration"視窗上,使用者可以設定 CAN Bus 參數及其他參數, 如 模組實時時鐘。相關設定參數說明如下。

#### **[CAN Bus Parameters]**

**"Port Enable":** 啟用/禁用 CAN1/CAN2 埠.

**"Silent Mode":** 設定 CAN 埠進入只監聽但不發送 CAN 訊息的模式。當模組 CAN 埠 設定成此模式時,模組 CAN 埠將只會接收 CAN 訊息,不會主動發出 CAN Ack 訊息至 CAN Bus 上。

CAN-Logger 系列 CAN 總線數據記錄設備使用者手冊 (版本 1.0.2) Page: 25

"Baud Rate": 目前模組所使用的 CAN 鮑率 · 透過調整 CAN 埠上的旋鈕從'0' ~ '8', 使 用者可以使用模組預設的 CAN 鮑率由'10kbps' to '1Mbps'。假如使用者需 使用自定義的 CAN 鮑率的話,可以將 CAN 埠旋鈕調整至'9',然後在 "Defined Baud Rate"欄位填入使用者自定義的 CAN 鮑率, 重新啟動模組 後使用者自定義的 CAN 鮑率將會生效。

"Defined Baud Rate": 使用自定義的 CAN 鮑率·當 CAN 埠旋鈕調整至'9'後,使用 者可以在此欄位填入使用者自定義的 CAN 鮑率, 重新啟動模 組後使用者自定義的 CAN 鮑率將會生效。

**"Sample Point":** CAN 鮑率 bit timing 取樣點.

**"CAN ID Filter":** CAN 訊息 ID 過濾

**[Mode]: CAN 訊息 ID 種類, 區分成 2.0A (11-bit CAN ID) 及 2.0B (29-bit CAN ID).** 

**[Mask]:** CAN 訊息 ID 遮罩位元。需對應 [Arbitration] 參數使用. 位元值為 0 表示不 需要比對"Arbitration"參數中相對應的 CAN ID 位元。位元值為 1 表示此 CAN 訊息 ID 需與"Arbitration"參數中相對應的 CAN ID 位元相同;不相同的話表是 將過濾掉此 CAN 訊息 ID。

**[Arbitration]:** CAN 訊息 ID 仲裁位元. 要用來做為過濾比對用的 CAN 訊息 ID.

#### **[Example]**

- **1. 所有 CAN 訊息 ID 均不過濾,全部接收. [Mode]** = "2.0A" **[Mask]** = "000" **[Arbitration]** = "000"
- **2. 除了 CAN 訊息 ID 0x123 外,所有 CAN 訊息 ID 均過濾掉,均不接收. [Mode]** = "2.0A" **[Mask]** = "7FF" **[Arbitration]** = "123"
- **3. 除了 CAN 訊息 ID 0x100 ~ 0x10F 外,所有 CAN 訊息 ID 均過濾掉,均不接 收. [Mode]** = "2.0A"

**[Mask]** = "7F0" **[Arbitration]** = "100"

CAN-Logger 系列 CAN 總線數據記錄設備使用者手冊 (版本 1.0.2) Page: 26

**[Other Parameters]** 

**"Device Real-time clock":** 模組的實時時鐘。當模組將資料儲存至 SD 卡時,會使用 此實時時鐘的數值為參考依據。

**"RTC Battery Voltage":** 模組的實時時鐘所需使用的電池電壓。電池電壓需介於  $2.2V_{DC}$  ~ 3.6V<sub>DC</sub>

CAN-Logger 系列 CAN 總線數據記錄設備使用者手冊 (版本 1.0.2) Page: 27

### <span id="page-27-0"></span>**4.2.2.** 傳送 **CAN** 訊息

藉由 CAN-Logger Utility 設定工具,使用者可以傳送 CAN 訊息至模組 CAN 總線上。

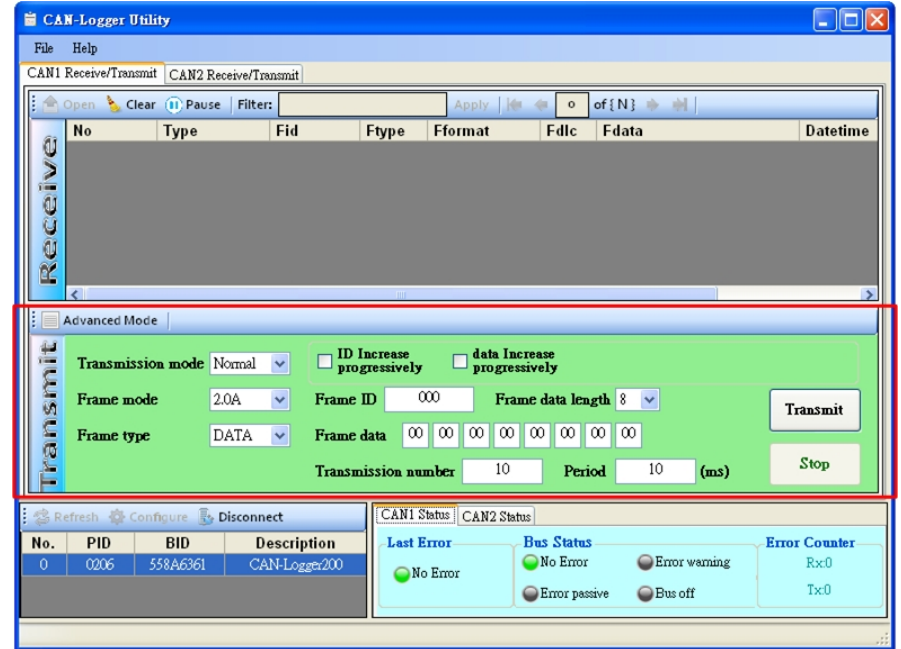

CAN-Logger Utility 設定工具提供兩種 CAN 訊息傳送方式, "Basic Mode"及 "Advanced Mode", 在與模組連線之後, 使用者可以使用此兩種 CAN 訊息傳送方式來將 CAN 訊息傳送至模組 CAN 總線上。以下列出要如何使用此傳送方式來傳送 CAN 訊息。

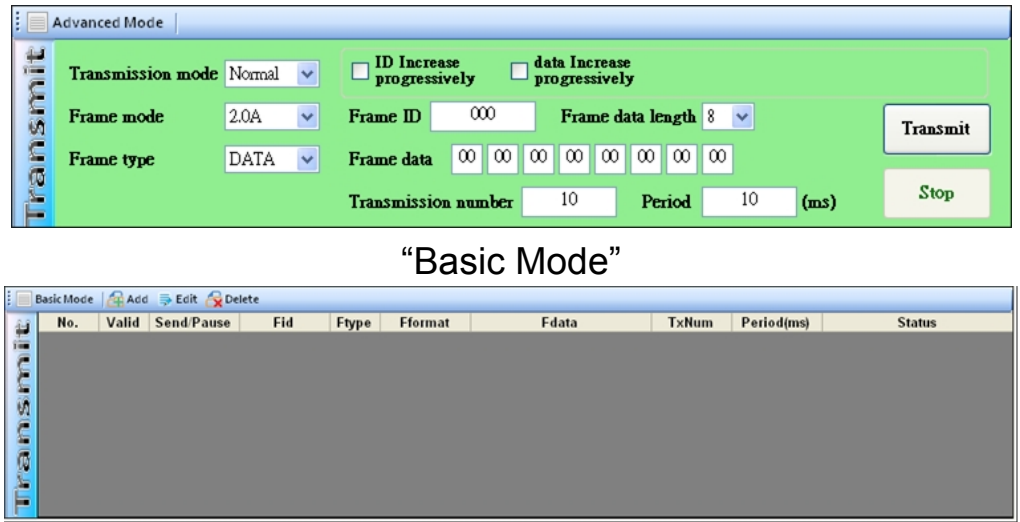

#### "Advanced Mode"

步驟 1: 選擇需要連線的 CAN-Logger 模組,並按下"Connect"按鈕,與模組建立連線。

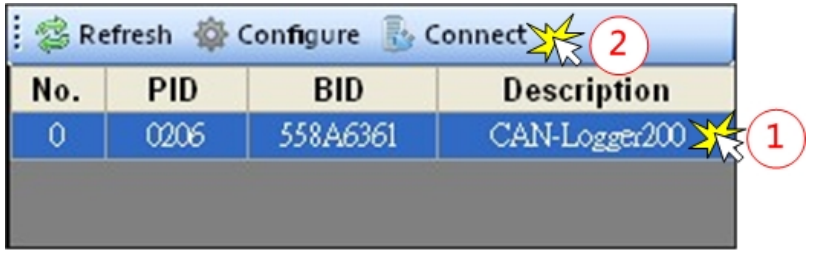

CAN-Logger 系列 CAN 總線數據記錄設備使用者手冊 (版本 1.0.2) Page: 28

步驟 2:

#### **[使用"Basic Mode"方式來傳送 CAN 訊息]**

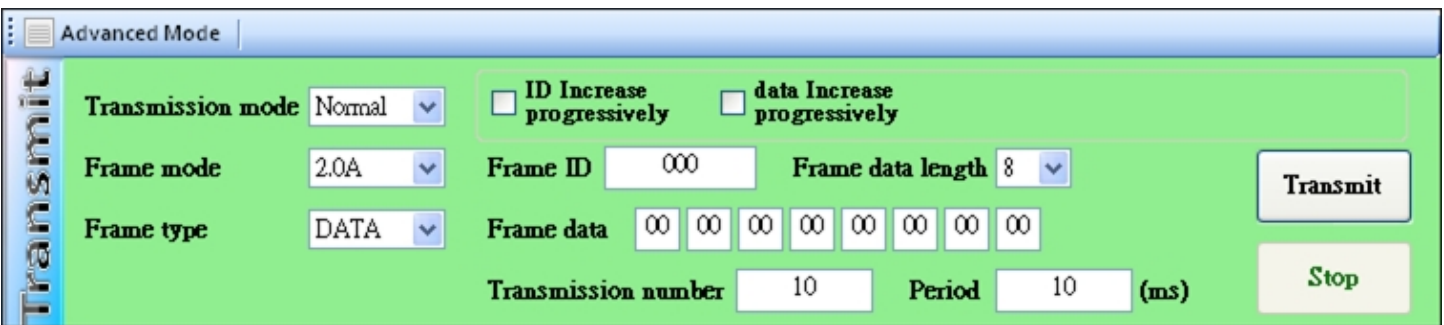

**"Transmission mode":** 所需使用的 CAN 訊息傳送模式,目前僅支援"Normal"傳送方 式。

**"Frame mode":** 所需使用的 CAN 訊息格式,區分成"2.0A" 及"2.0B"。 "2.0A" 表示使用 CAN 11-bit ID 訊息格式. "2.0B" 表示使用 CAN 29-bit ID 訊息格式.

**"Frame type":** 所需使用的 CAN 訊息型態,區分成"DATA" 及"RTR" "DATA" 表示使用 CAN data frame 型態. "RTR" 表示使用 CAN remote frame 型態.

**"ID increase progressively":** 啟用此選項表示每次傳送資料後,所傳送的" Frame ID" 欄位數值會遞增 1.

**"data increase progressively":** 啟用此選項表示每次傳送資料後,所傳送的" Frame data"欄位數值會遞增 1.

**"Frame ID": 所需傳送的** CAN ID 資料欄位.

**"Frame data length": 所需傳送的** CAN data lengh 資料欄位.

**"Frame data": 所需傳送的** CAN data 資料欄位.

**"Transmission number":** 所需傳送的 CAN 訊息數量 **"Period":** 所需傳送的 CAN 訊息間隔時間

#### **[使用"Advanced Mode"方式來傳送 CAN 訊息]**

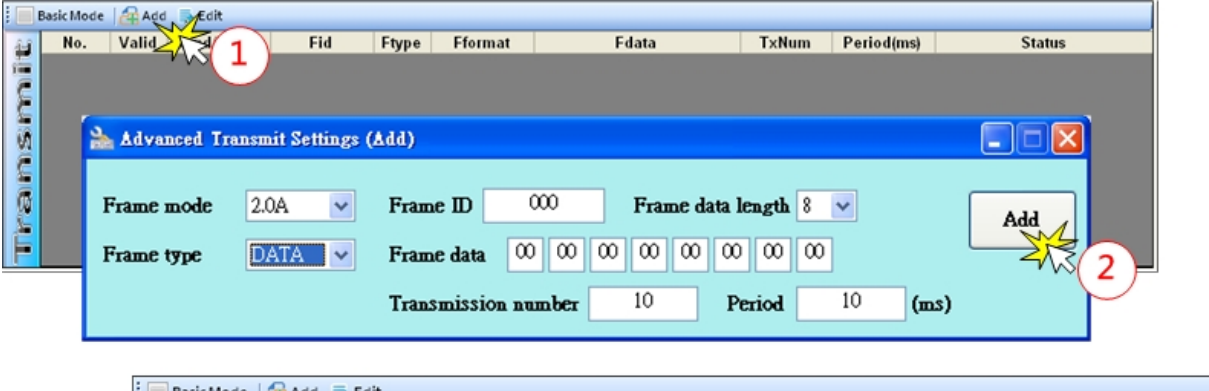

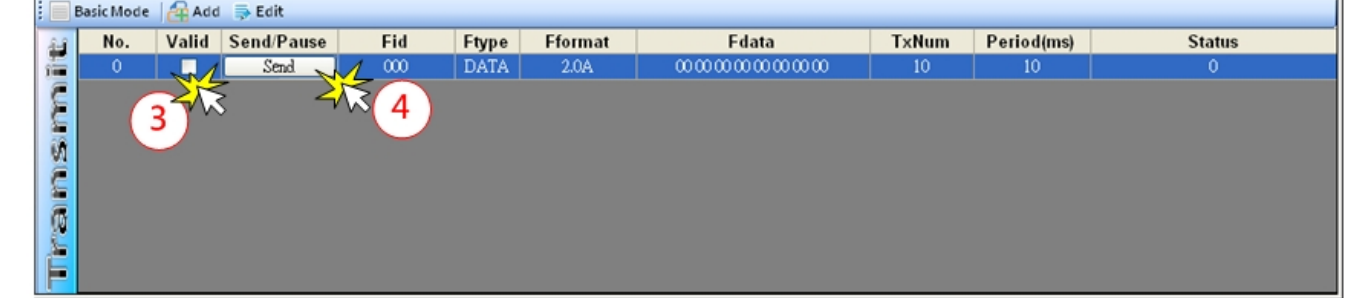

- 1. 在"Transmit"訊息框上點選"Add"按鈕來新增所需傳送的訊息格式。
- 2. 透過調整"Advanced Transmit Settings"訊息畫面中的參數,將所需使用的 CAN 訊息新 增至"Transmit"訊息框中的訊息列表上。
- 3. 啟用訊息列表上所需傳輸的訊息"Valid"選項
- 4. 按下訊息列表上所需使用之訊息"Send"按鈕, 即會開始傳送該筆 CAN 訊息至所連結的 CAN-Logger 模組的 CAN 總線。

### <span id="page-30-0"></span>**4.2.3.** 接收 **CAN** 訊息

藉由 CAN-Logger Utility 設定工具,使用者可以瀏覽 CAN-Logger 設備所傳送/接收的 CAN 訊息及 CAN 總線上的異常訊息。

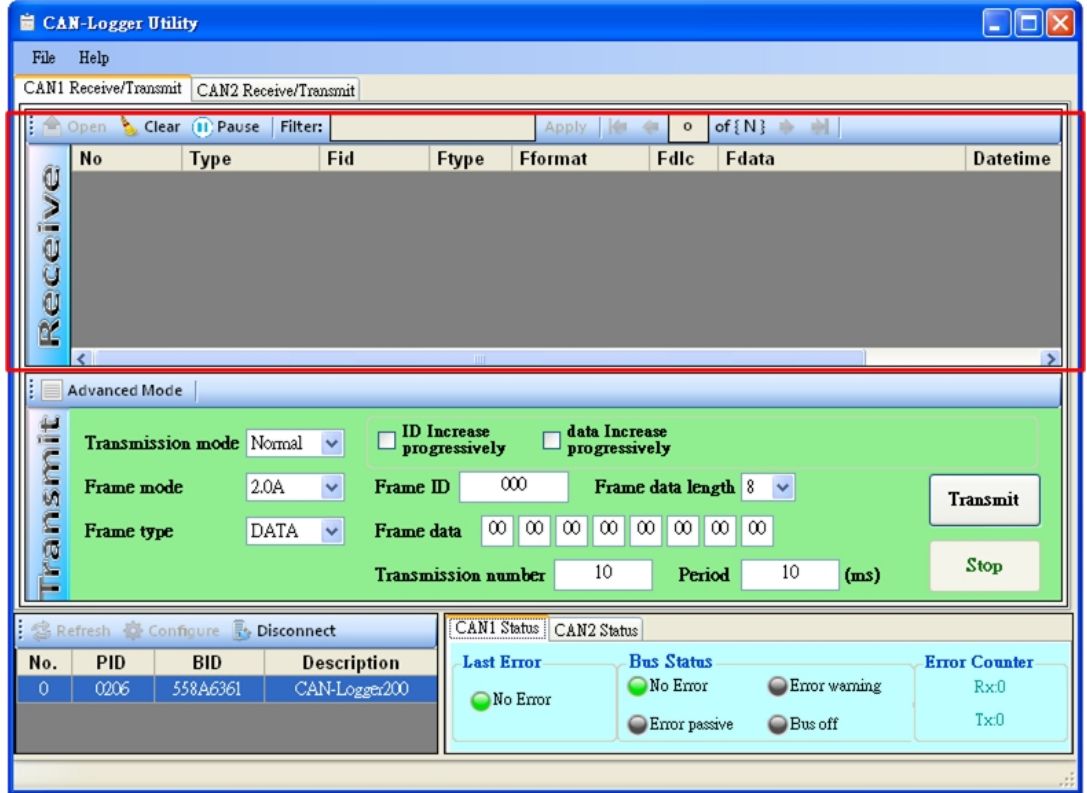

在使用設定工具與模組連線之後,模組所傳送/接收的 CAN 訊息及 CAN 總線上所偵 測到的異常訊息將會顯示在"Receive"訊息框上。下圖為 CAN 訊息顯示至"Receive"訊息 框的範例,訊息框上每個欄位所代表的意義說明如下。

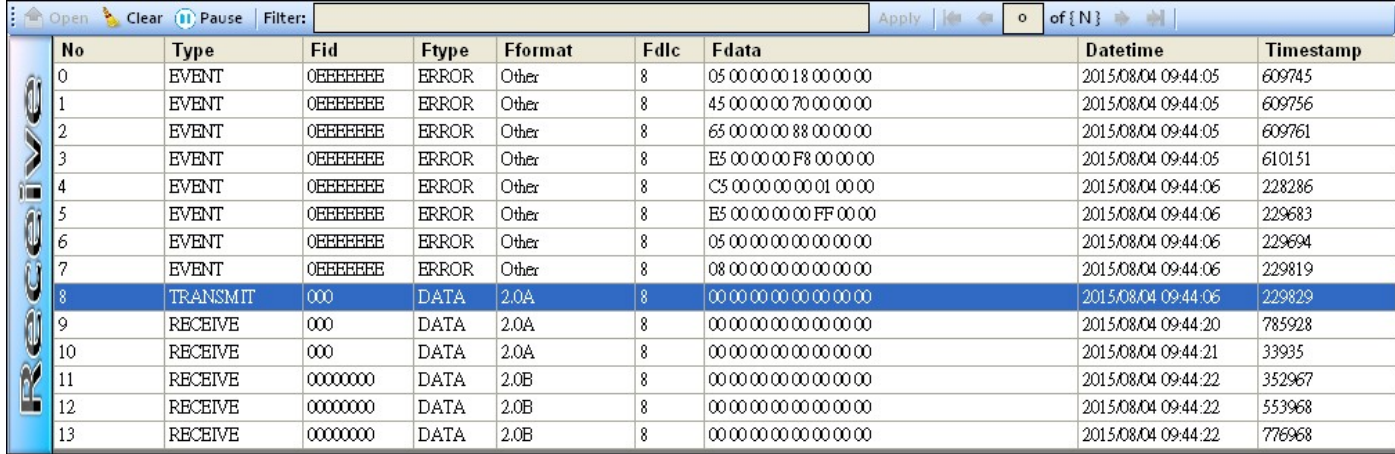

CAN-Logger 系列 CAN 總線數據記錄設備使用者手冊 (版本 1.0.2) Page: 31

**"No":** 訊息框內的資料項次。

**"Type":** 模組所接收到的資料型態,可以區分成"TRANSMIT", "RECEIVE"及"EVENT".

"TRANSMIT": 表示此筆資料為CAN-Logger模組所傳送至CAN總線的CAN 訊息。

- "RECEIVE": 表示此筆資料為 CAN-Logger 模組由 CAN 總線所接收到的 CAN 訊息。
- "EVENT": 表示此筆資料為 CAN-Logger 模組由 CAN 總線所偵測到的異 常訊息。當資料為異常訊息時,"Fid"欄位數值會顯示為 "0x0EEEEEEE" 、 "Ftype" 欄位數值會顯示 "ERROR" 、 "Fformat" 欄位數值會顯示"Other"。而"Fdata" 欄位數值將會 顯示模組 CAN status 及 CAN error counter 暫存器內的數 值,"Fdata"欄位數值長度為 8-bytes, 其中前 4-bytes 會以 Little-endian 格式來表示 CAN status 暫存器內的數值, 而後 4-bytes 會以 Little-endian 格式來表示 CAN error counter 暫 存器內的數值。CAN status 及 CAN error counter 暫存器內的 數值定義請參考附錄 7.1 及 7.2。
- **"Fid":** CAN ID 訊息欄位
- **"Ftype":** 表示 CAN 訊息的資料型態。可以區分成"ERROR", "DATA"及"RTR"。 "ERROR": 表示此筆 CAN 訊息為"EVENT"訊息。
	- "DATA": 表示此筆 CAN 訊息為 CAN 資料訊息.
	- "RTR": 表示此筆 CAN 訊息為 CAN 遠端傳輸訊息.
- **"Fformat":** 表示 CAN 訊息資料格式,可以區分成"Other", "2.0A"及"2.0B"
	- "Other": 表示此筆 CAN 訊息為"EVENT"訊息。
	- "2.0A": 表示此筆 CAN 訊息為 CAN 11-bit ID 訊息.
	- "2.0B": 表示此筆 CAN 訊息為 CAN 29-bit ID 訊息.

**"Fdlc":** 表示"Fdata"欄位中的資料長度

CAN-Logger 系列 CAN 總線數據記錄設備使用者手冊 (版本 1.0.2) Page: 32

- "Fdata": 表示 CAN 訊息的資料欄位, 此欄位資料會因"Type"欄位內容而有所差異。 當"Type"欄位內容為"TRANSMIT"及"RECEIVE", 此欄位資料表示 CAN 訊息的資料內容。當"Type"欄位內容為"EVENT"時, 此欄位資料表示 CAN status 及 CAN error counter 暫存器內的數值。
- **"Datetime":** 表示 CAN-Logger 模組所傳送/接收 CAN 訊息及偵測到 CAN 總線異常時 的時間,時間格式為"年/月/日 時:分:秒"
- **"Timestamp":** 表示 CAN-Logger 模組所傳送/接收 CAN 訊息及偵測到 CAN 總線異常時 的時間戳記,時間單位為"微秒"。

CAN-Logger 系列 CAN 總線數據記錄設備使用者手冊 (版本 1.0.2) Page: 33

### <span id="page-33-0"></span>**4.2.4.** 檢查 **CAN** 總線狀態

藉由 CAN-Logger Utility 設定工具,使用者可以瀏覽 CAN-Logger 設備所連接的 CAN 總線的狀態。

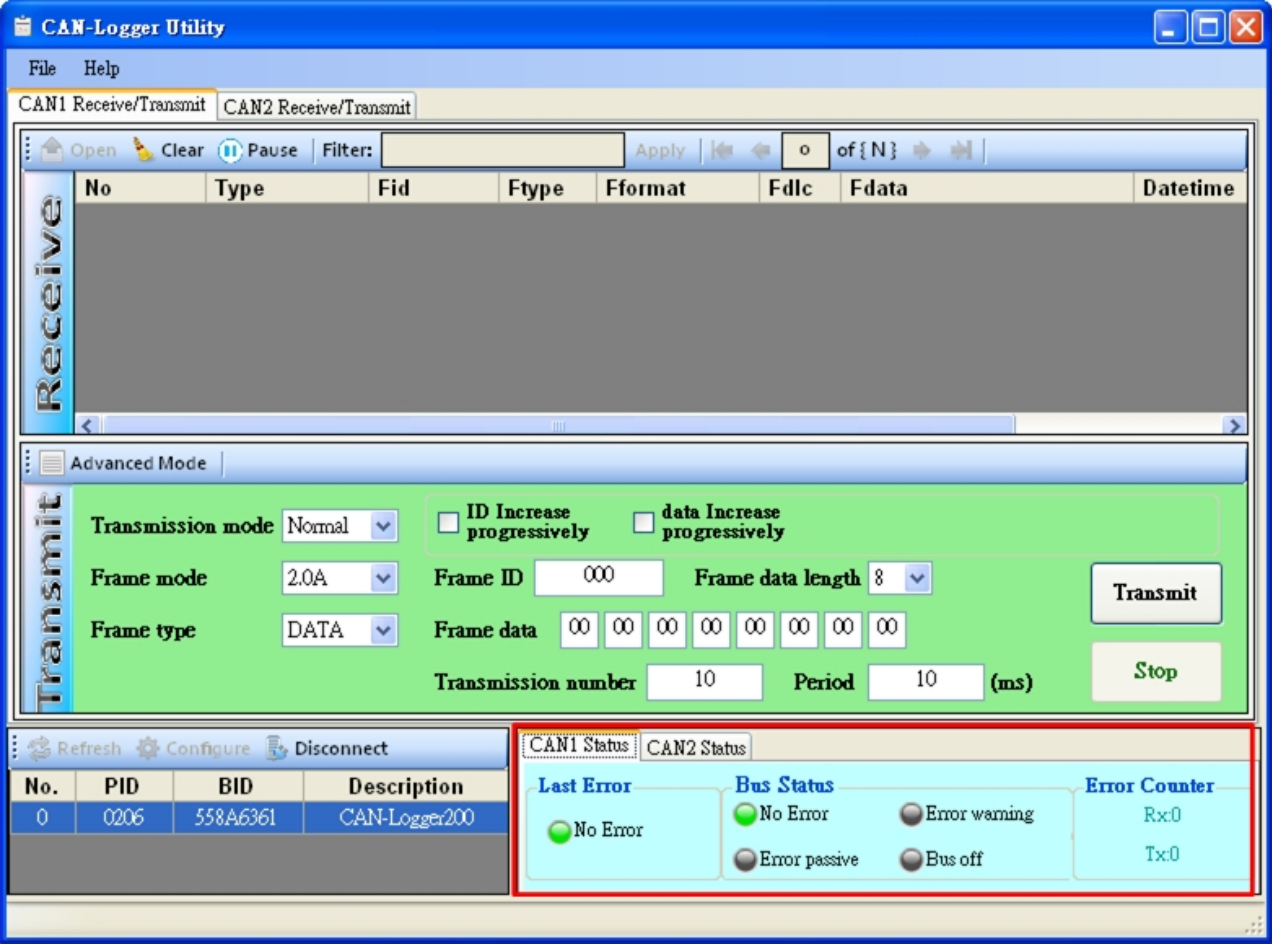

使用設定工具與 CAN-Logger 模組連線後,在設定工具主畫面的右下方可以瀏覽模組 所連接之 CAN 總線的狀態。相關資訊條列於下方表格。

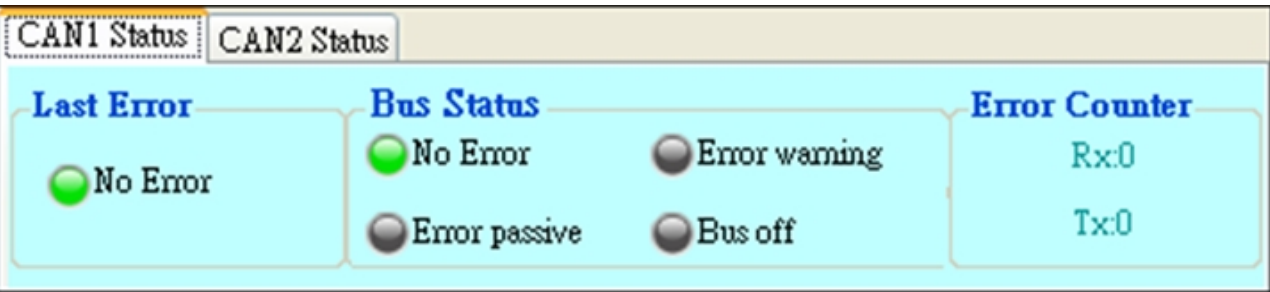

CAN-Logger 系列 CAN 總線數據記錄設備使用者手冊 (版本 1.0.2) Page: 34

**"Last Error":** 此欄位表示模組所偵測到 CAN 總線最後一次發生的異常狀態。數值說明

如下。

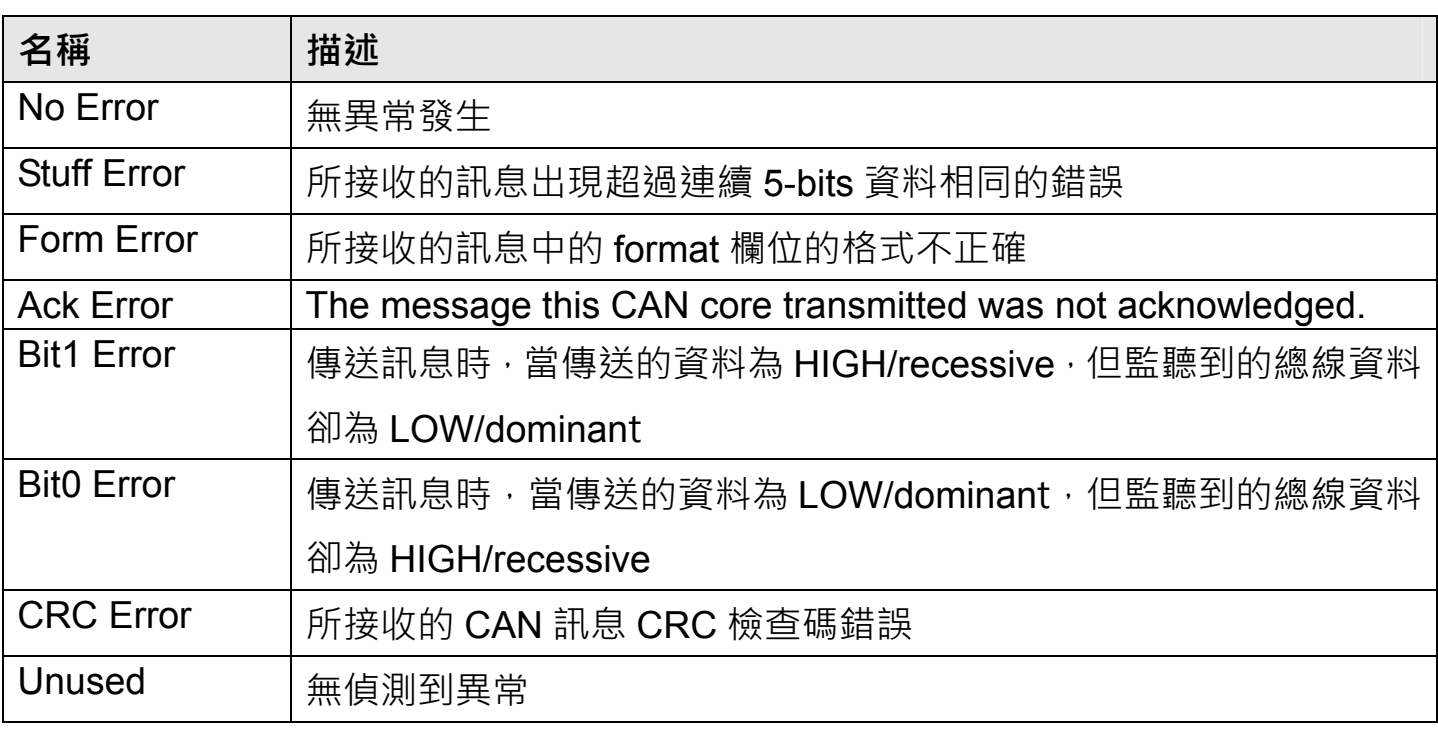

#### **"Bus Status":** CAN Bus status.

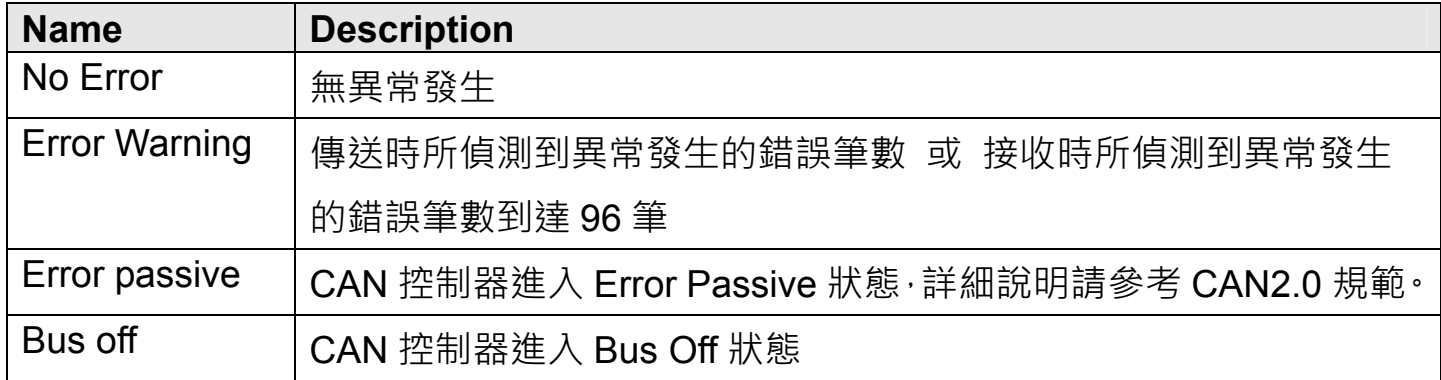

**"Error Counter":** Transmit/Receve error counters.

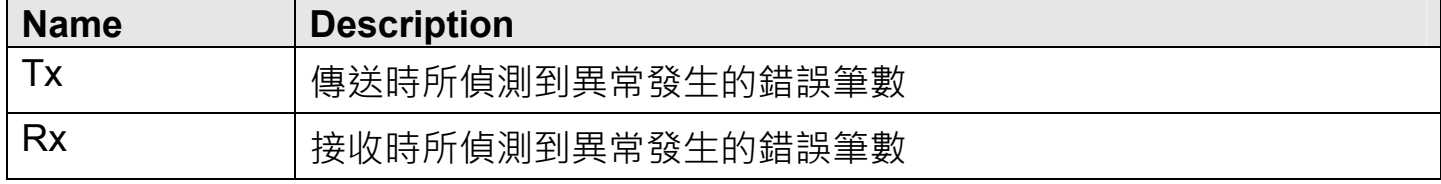

CAN-Logger 系列 CAN 總線數據記錄設備使用者手冊 (版本 1.0.2) Page: 35

### <span id="page-35-0"></span>**4.2.5.** 驗證 **SD** 卡資料

藉由使用 CAN-Logger Utility 設定工具上的"Offline"功能, 透過 SD 卡讀卡機, 使用者 可以讀取及驗證模組上的 SD 卡內部所儲存的資料。

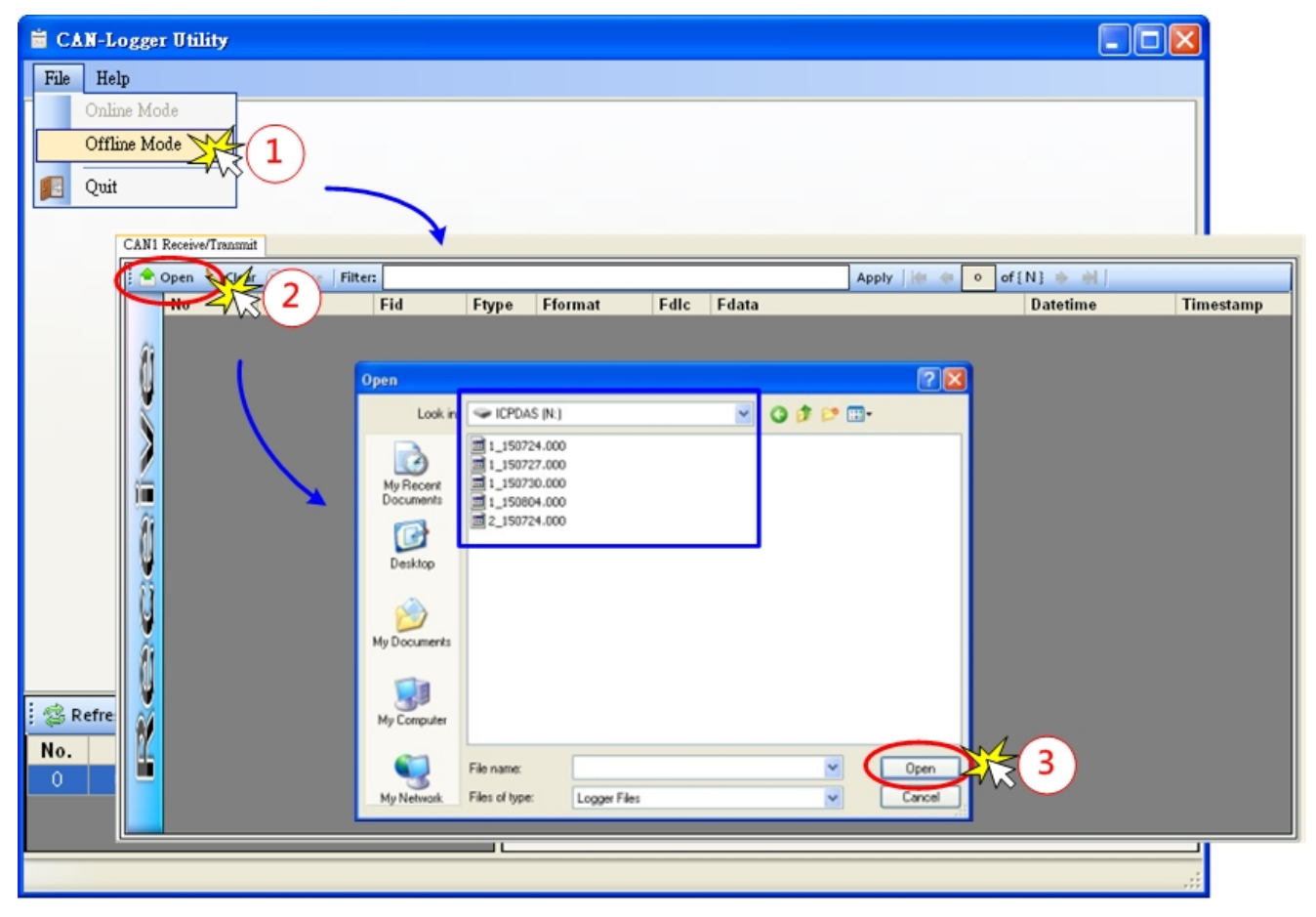

- 步驟 1: 切換 Utility 至"Offline"模式。
- 步驟 2: 點選"Open"按鈕,開啟"Open"檔案的視窗以便點選 SD 卡上的檔案。
- 步驟 3: 選擇 SD 卡上所儲存的檔案。

SD 卡上所儲存的檔案名稱格式說明如下:

# p yymmdd.nnn

**[p]:** 表示此檔案為 CAN1 埠所使用或者 CAN2 埠所使用。

'p'=1: 表示 CAN1 使用

'p'=2: 表示 CAN2 使用

**[vv]:** 表示建立此檔案的日期,單位為西元年,西元 2000 年開始計算,範圍為  $01 - 99$ 

CAN-Logger 系列 CAN 總線數據記錄設備使用者手冊 (版本 1.0.2) Page: 36

"yy"=15: 西元年 2015 年.

- **[mm]:** 表示建立此檔案的日期,單位為月,範圍為 01~12。 "mm"=08:  $\vert \setminus \vert$   $\vert$
- **[dd]:** 表示建立此檔案的日期,單位為日,範圍為 01~31。

 **[nnn]:** 表示建立此檔案的項次編碼,範圍為 000~999。

開啟所選擇的檔案後,檔案內的資料將會被顯示在"Receive"訊息框中。"Receive"訊 息框中的訊息欄位意義請參考 4.2.3 章節內容描述。

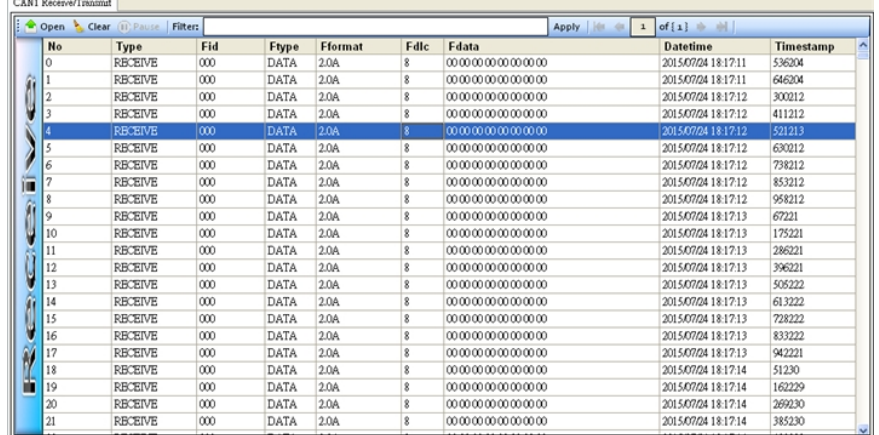

Utility 設定工具也支援訊息過濾功能, 透過訊息過濾功能, 使用者可以將符合條件的 資料內容顯示在"Receive"訊息框上。訊息過濾參數說明如下:

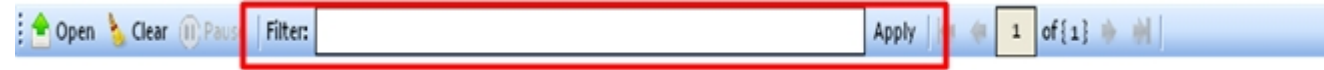

在"Receive"訊息框中的每一行頁眉字均為關鍵字,使用者可以透過此關鍵字來搜尋/ 過濾所需要顯示的訊息。

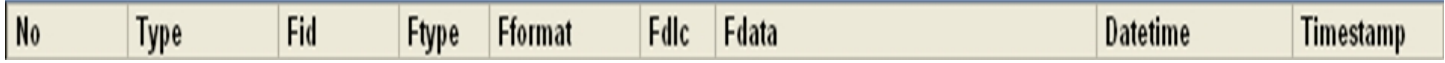

除了關鍵字外,使用者也考透過關鍵詞"and"及"or"來合併多筆搜尋條件,來達到搜尋 特定條件下的資料。相關使用規則說明如下。

**[key string]:** 'No', 'Type', 'Fid', 'Ftype', 'Fformat', 'Fdlc', 'Fdata, 'Datetime', 'Timestamp' 等關鍵字。

[operator]: '=', '<', '>', '<=', '>=' 等運算子。

CAN-Logger 系列 CAN 總線數據記錄設備使用者手冊 (版本 1.0.2) Page: 37

**[key word]:** 'and', 'or' 等關鍵詞。

**[filter data]:** 要與關鍵字合併使用過濾用的資料,此欄位的資料的開頭及結尾位置必須 以單引號加以區隔。

說明範例:

過濾條件:

[key string1] **[operator]** '[filter data1]' **[key word]** [key string2] **[operator]** '[filter data2]'

範例 1: 顯示"No"欄位資料範圍為 1000 ~ 2000 的訊息。

**過濾條件: No > '1000' and No < '2000'**

範例 2: 顯示"RECEIVE"型態的訊息。

**過濾條件: Type = 'RECEIVE'**

範例 3: 顯示"RECEIVE"型態且"Fid"欄位資料為"1FF"的訊息。

**過濾條件: Type = 'RECEIVE' and Fid = '1FF'**

範例 4: 顯示"Datetime"欄位資料範圍為'2015/01/01' ~ '2015/06/31'的訊息。

**過濾條件: Datetime >= '2015/01/01' and Datetime <= '2015/01/01'**

範例 5: 顯示"Fdata"欄位資料為'11 22 33 44 55 66 77 88'的訊息。

**過濾條件: Fdata = '11 22 33 44 55 66 77 88'**

CAN-Logger 系列 CAN 總線數據記錄設備使用者手冊 (版本 1.0.2) Page: 38

#### <span id="page-38-0"></span>4.2.5.1. 格式化 SD 卡

CAN-Logger 模組儲存媒介最大支援 32GB, FAT 檔案格式的 SDHC 卡。出廠預設為 4GB 的 SDHC 卡, 假如使用者需要超過 4GB 容量的 SDHC 卡的話, 使用者可以自型替 換成符合工業規格的 SDHC 卡。但為確保 CAN-Logger 模組能有效率的將資料儲存至 SDHC 卡內,建議使用者如果有自行替換 SDHC 卡的話,請在使用 SDHC 卡前,先行格 式化 SDHC 卡為 FAT32 32KB 叢集的資料格式。透過讀卡機設備,使用者可以在 Windows 作業系統上使用內建的 format 應用程式來格式化 SDHC 卡, 相關命令使用如下:

範例: 將讀卡機上的 SDHC 卡(j 槽)格式化成 FAT32 32KB 叢集的資料格式, 且將此 儲存空間命名為"CAN\_LOG"

## format j:/fs:fat32 /a:32K /v:CAN LOG

- format: Windows 作業系統所提供的格式化程式.
- j: 讀卡機上的 SDHC 卡所虛擬出的磁碟槽.
- /fs:filesystem: 格式化的資料格式 (FAT, FAT32 檔案格式), 建議使用 FAT32 檔案格式 /a:size: 格式化的資料配置大小,建議使用 32K 資料叢集大小。
- /v:label: **abior** 儲存空間命名, 預設為"CAN LOG"。

CAN-Logger 系列 CAN 總線數據記錄設備使用者手冊 (版本 1.0.2) Page: 39

### <span id="page-39-0"></span>**4.2.6.** 將 **SD** 卡檔案匯出成 **CSV** 文件

藉由使用 CAN-Logger Utility 設定工具上的"Offline Mode"功能, 透過 SD 卡讀卡機, 使用者可以將 SD 卡內部所儲存的檔案匯出成 CSV 文件。

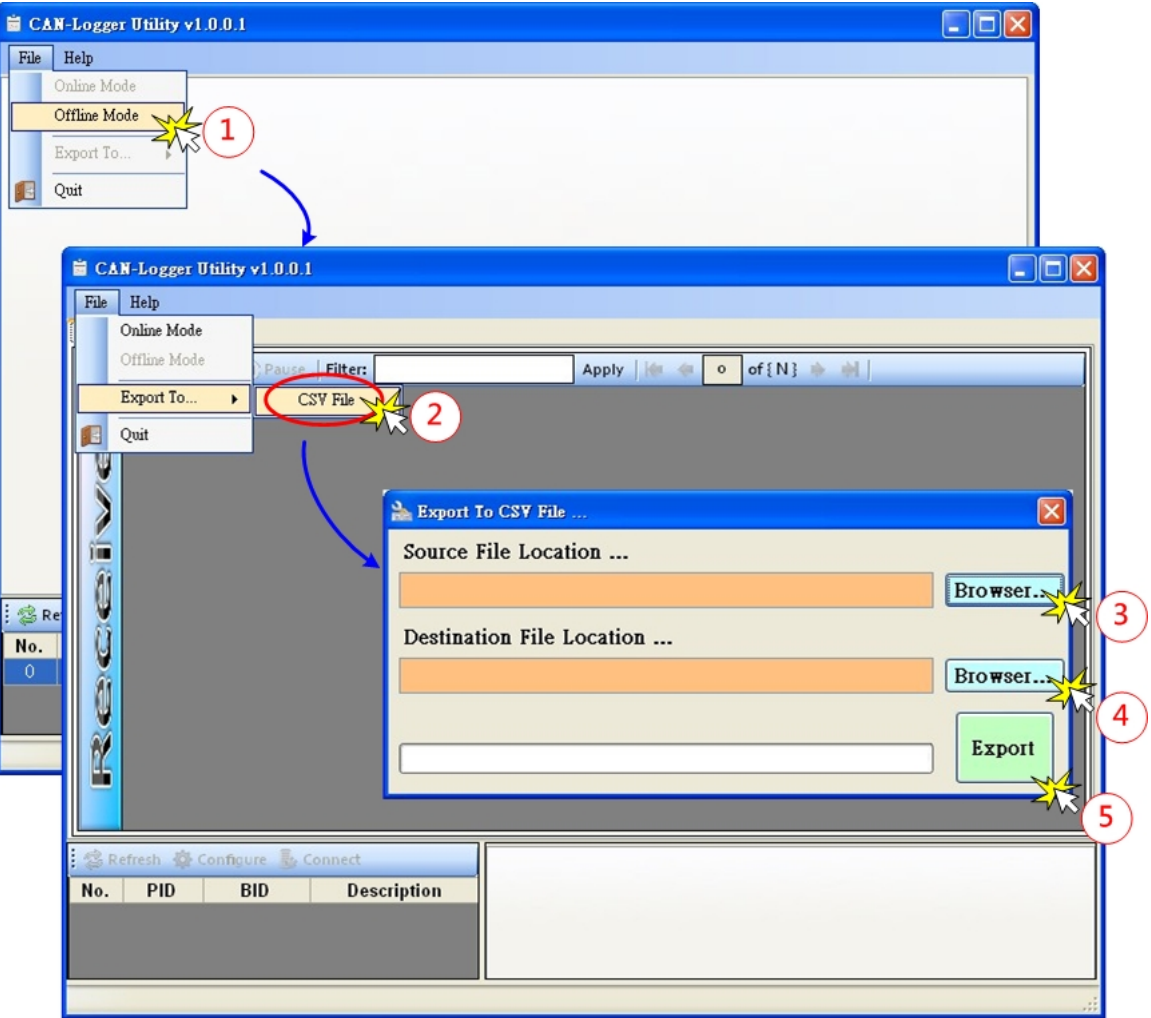

- 步驟 1: 切換 Utility 至"Offline Mode"模式。
- 步驟 2: 點選"CSV File"選項,開啟" Export To CSV File ... "檔案的視窗以便點選 SD 卡上的檔案及要匯出的 CSV 檔案路徑。
- 步驟 3: 選擇 SD 卡上所儲存的檔案。
- 步驟 4: 選擇要匯出的 CSV 檔案路徑。
- 步驟 5: 開始執行檔案匯出動作。

CAN-Logger 系列 CAN 總線數據記錄設備使用者手冊 (版本 1.0.2) Page: 40

## <span id="page-40-0"></span>**5.** 韌體更新

請參考下列步驟來更新模組的韌體。這邊我們使用 CAN-Logger200 模組來當範例說 明。

Step 1: 關閉 CAN-Logger200 模組電源。

Step 2: 將 CAN1 鮑率旋鈕調整至'F', 連結 PC 與模組的 USB 埠; 在產品盒內可以找到 CA-USB15 纜線, 使用此纜線來連接模組與 PC。

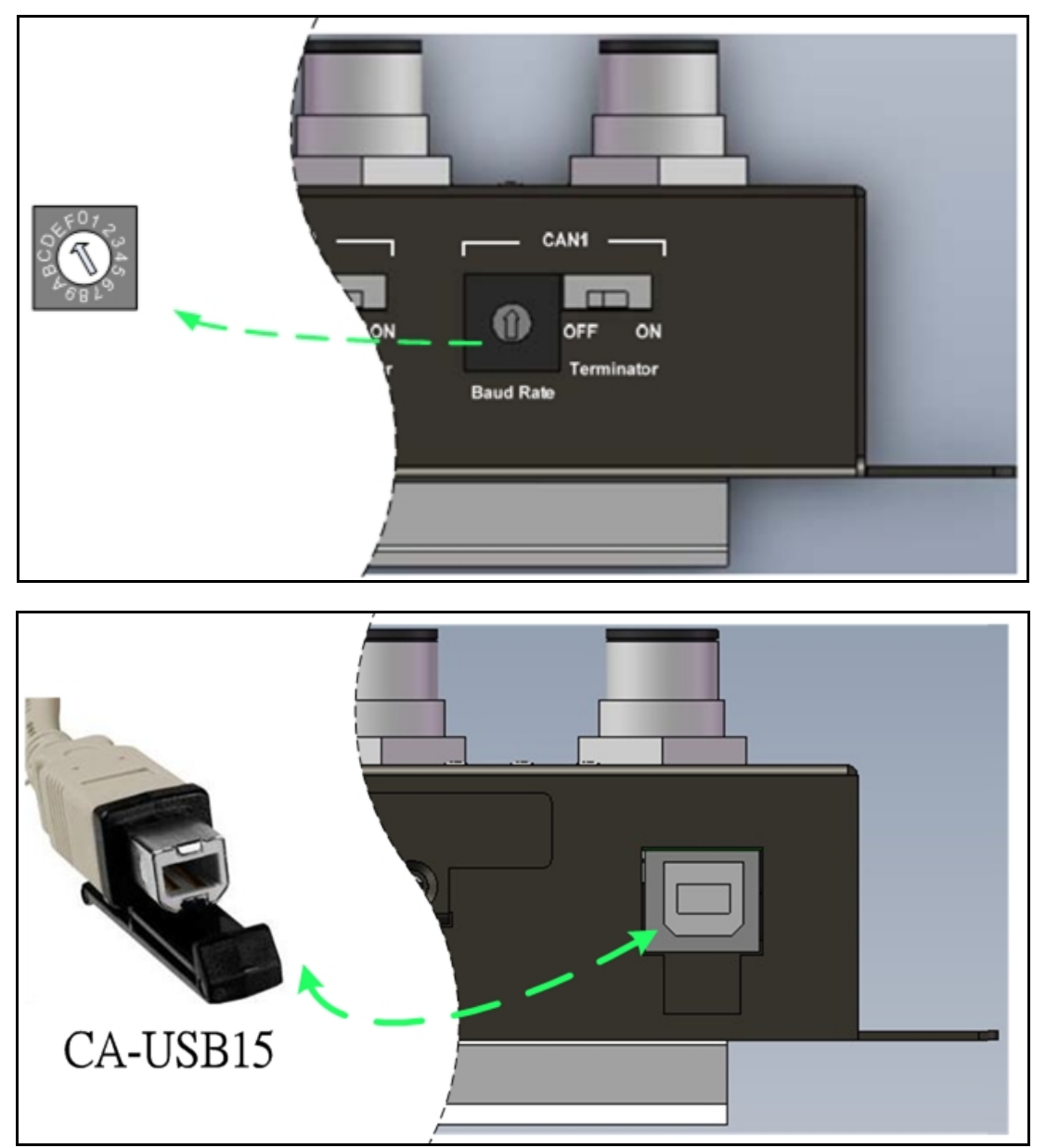

Figure 5-1 Rotary switch setting and wire connection of the USB

CAN-Logger 系列 CAN 總線數據記錄設備使用者手冊 (版本 1.0.2) Page: 41

Step 3: 然後模組將會進入"韌體更新模式",在此模式下,模組 LED 燈將會依 Power, MS, SD ST, CAN ST, CAN2, CAN1, 的順序輪循閃爍。同時, 在 PC 上會虛擬出一 USB 磁碟槽,如下圖所示(範例: M:\)。使用者可透過此磁碟槽來更新模組韌體。

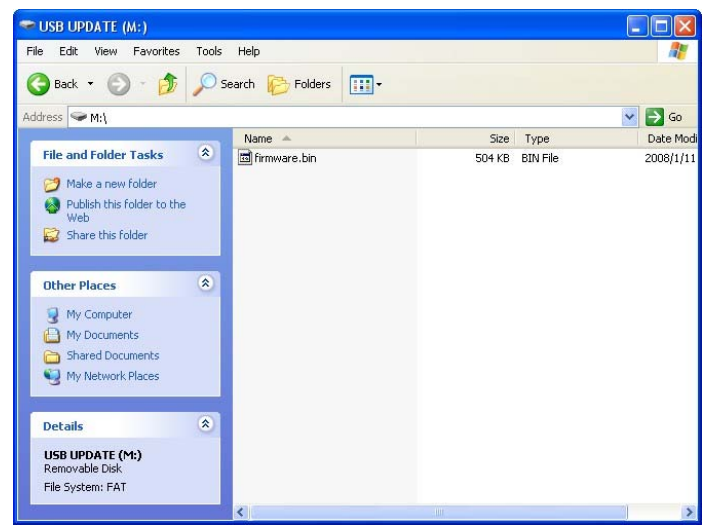

Step 4: 取得模組更新用的軟體: "Firmware Update Tool"及模組韌體。

模組更新用的軟體路徑如下: Fieldbus\_CD:\CAN\CAN\_Logger\Software\Tool 模組韌體路徑如下:

Fieldbus\_CD:\CAN\CAN\_Logger\Firmware\

[http://www.icpdas.com/root/product/solutions/industrial\\_communication/fieldbus](http://www.icpdas.com/root/product/solutions/industrial_communication/fieldbus/can_bus/specific_device/can-logger.html) [/can\\_bus/specific\\_device/can-logger.html](http://www.icpdas.com/root/product/solutions/industrial_communication/fieldbus/can_bus/specific_device/can-logger.html)

Step 5: 執行韌體更新程式" Firmware Update Tool"。

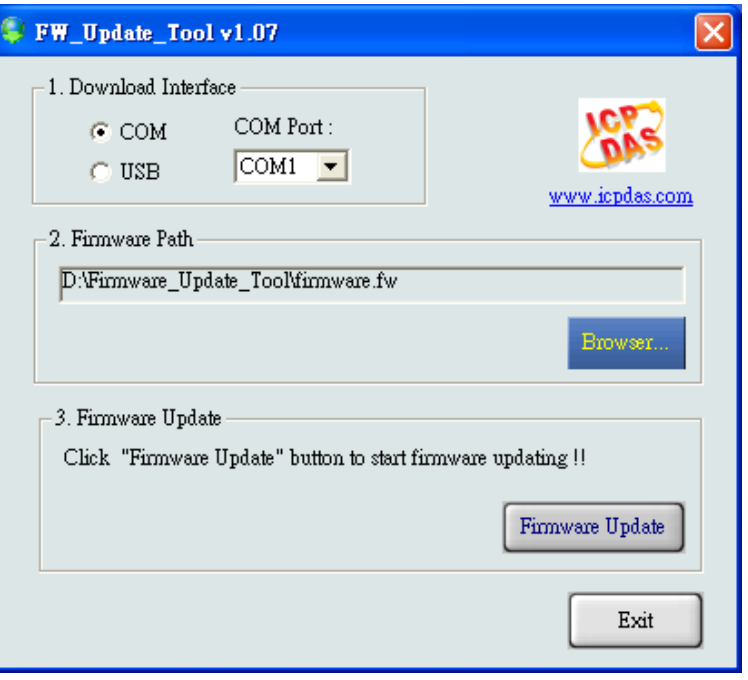

CAN-Logger 系列 CAN 總線數據記錄設備使用者手冊 (版本 1.0.2) Page: 42

Step 6: 選擇 PC 端連接至模組所使用的 USB 磁碟槽。

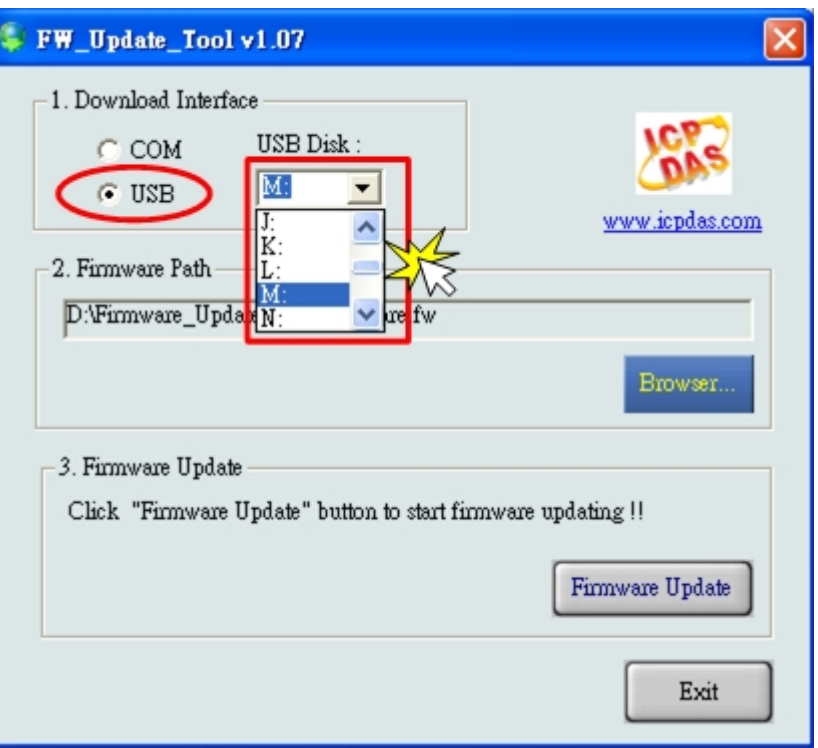

Step 7: 按下"Browser... "按鈕,選取所以要更新用的模組韌體(\*.fw)。

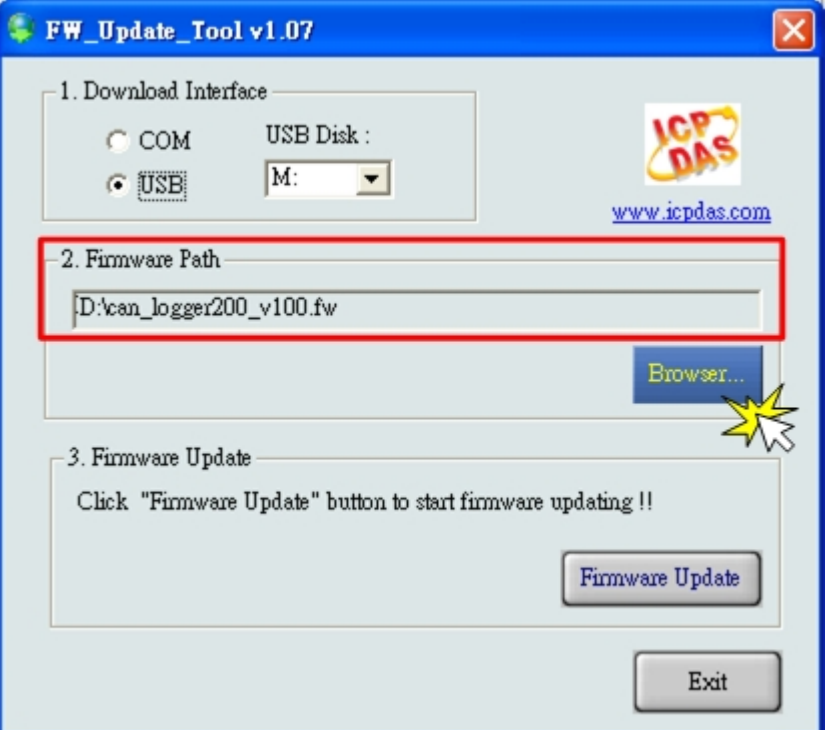

CAN-Logger 系列 CAN 總線數據記錄設備使用者手冊 (版本 1.0.2) Page: 43

Step 8: 按下"Firmware Update"按鈕開始更新模組韌體。更新成功之後, 在"Firmware Update"訊框中會顯示" Firmware Update Success! Please Reboot Module!"。

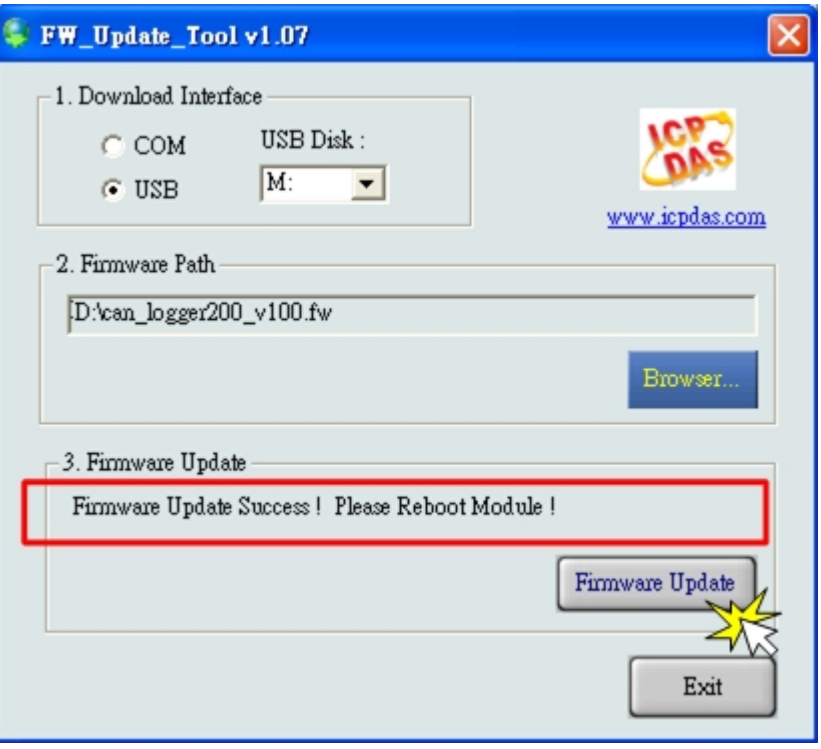

Step 9: 將 CAN1 鮑率旋鈕調整至需使用的鮑率位置。

Step 10: 將模組重新啟動並按下"Exit"按鈕關閉程式。

CAN-Logger 系列 CAN 總線數據記錄設備使用者手冊 (版本 1.0.2) Page: 44

<span id="page-44-0"></span>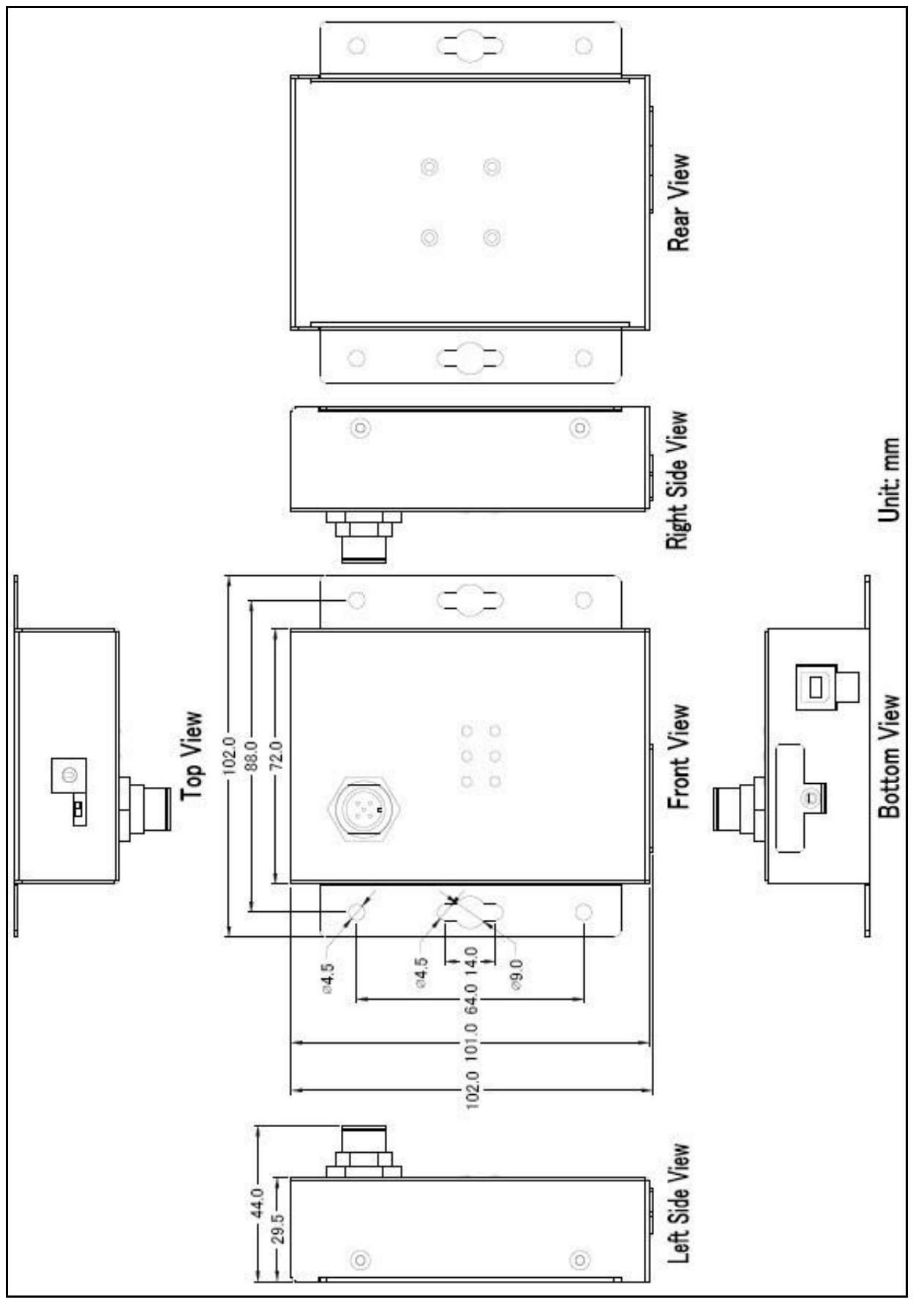

Figure 6-1 Dimension of CAN-Logger100

CAN-Logger 系列 CAN 總線數據記錄設備使用者手冊 (版本 1.0.2) Page: 45

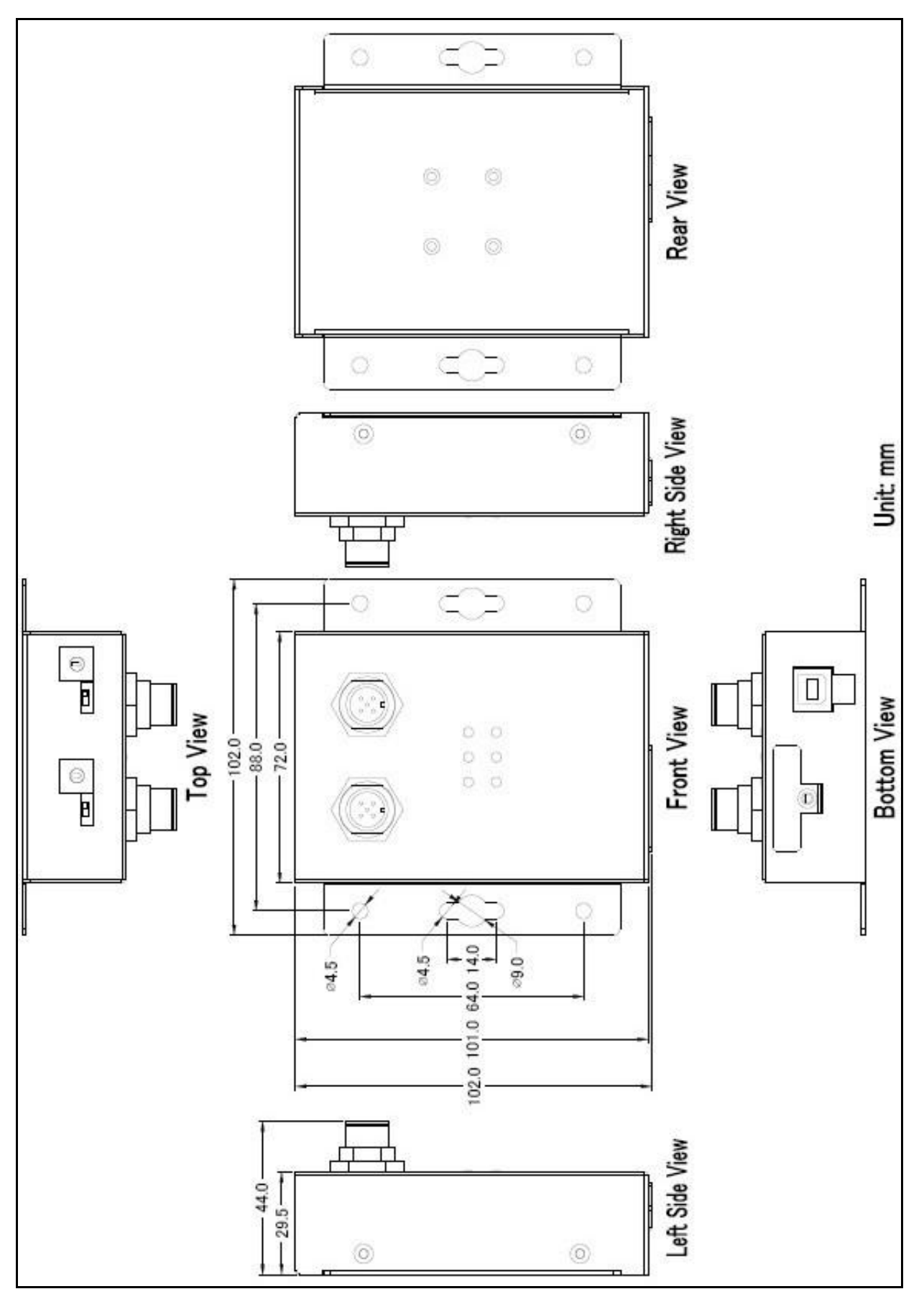

Figure 6-2 Dimension of CAN-Logger200

CAN-Logger 系列 CAN 總線數據記錄設備使用者手冊 (版本 1.0.2) Page: 46

# <span id="page-46-0"></span>**7.** 附錄

## **7.1. CAN Status** 暫存器

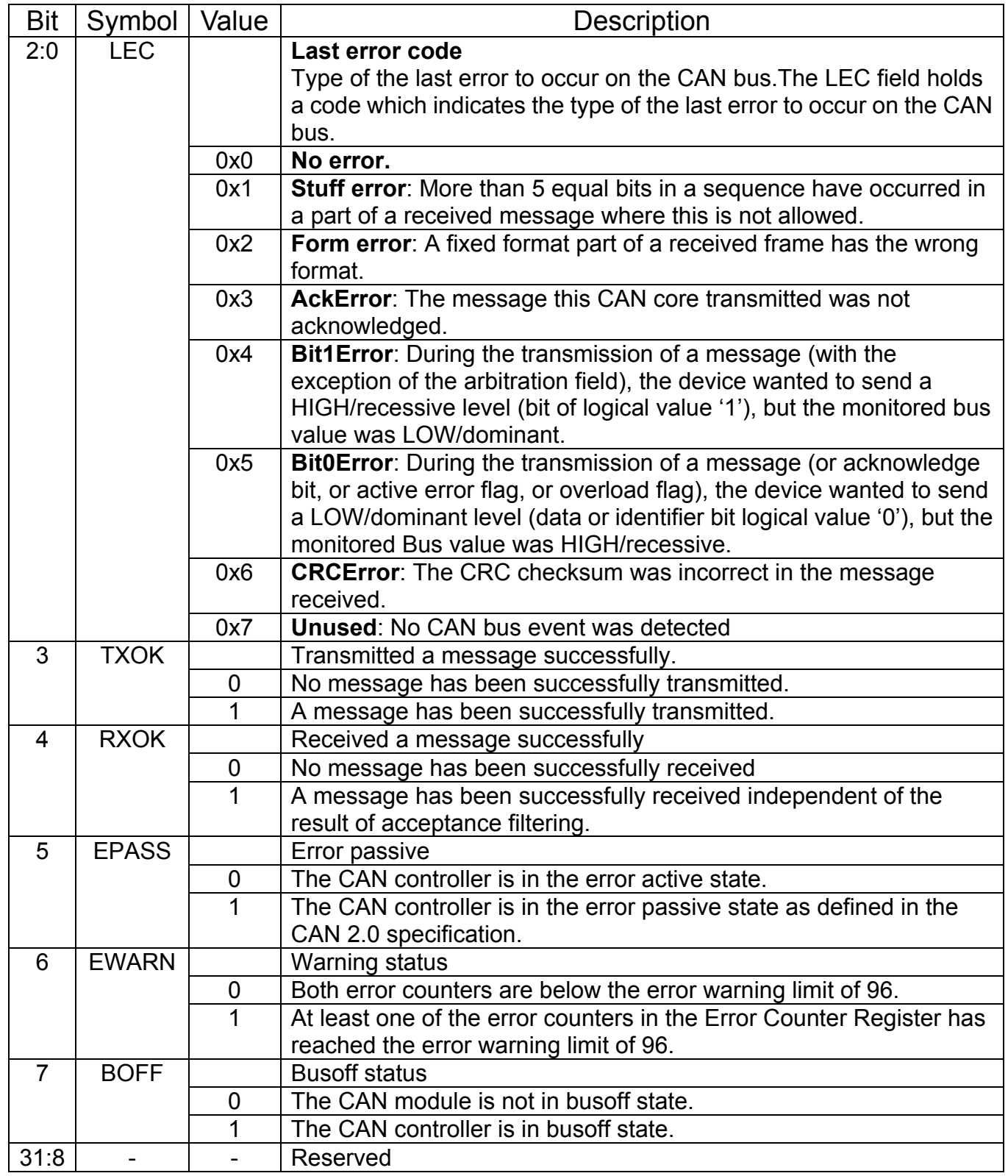

CAN-Logger 系列 CAN 總線數據記錄設備使用者手冊 (版本 1.0.2) Page: 47

## <span id="page-47-0"></span>**7.2. CAN Error Counter** 暫存器

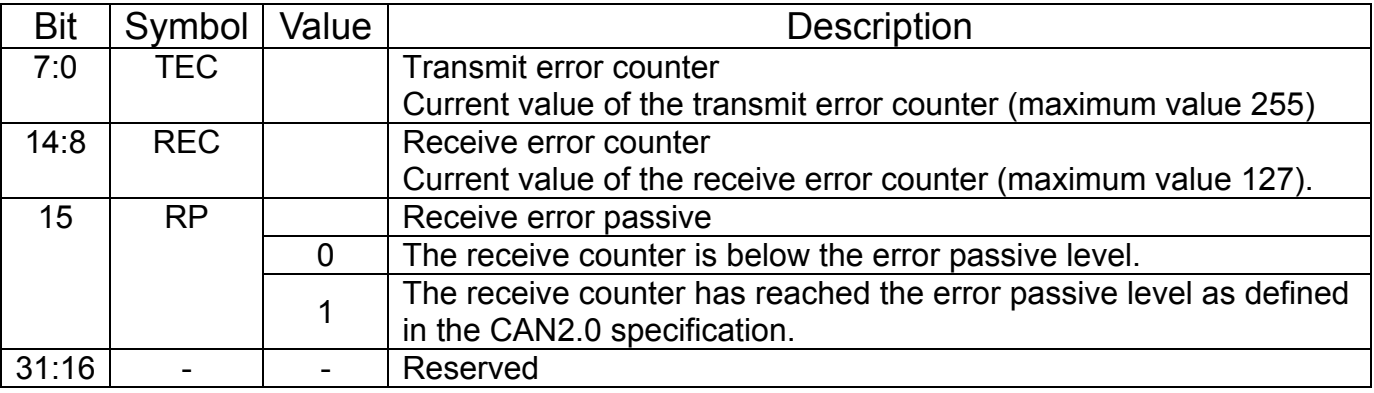

CAN-Logger 系列 CAN 總線數據記錄設備使用者手冊 (版本 1.0.2) Page: 48